# Symantec Data Insight User's Guide

Microsoft Windows

3.0.1

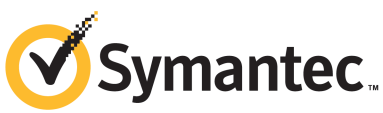

Symantec Proprietary and Confidential

## Symantec Data Insight

The software described in this book is furnished under a license agreement and may be used only in accordance with the terms of the agreement.

Documentation version: 3.0.1 Rev 0

## Legal Notice

Copyright © 2012 Symantec Corporation. All rights reserved.

Symantec and the Symantec Logo are trademarks or registered trademarks of Symantec Corporation or its affiliates in the U.S. and other countries. Other names may be trademarks of their respective owners.

This Symantec product may contain third party software for which Symantec is required to provide attribution to the third party ("Third Party Programs"). Some of the Third Party Programs are available under open source or free software licenses. The License Agreement accompanying the Software does not alter any rights or obligations you may have under those open source or free software licenses. Please see the Third Party Legal Notice Appendix to this Documentation or TPIP ReadMe File accompanying this Symantec product for more information on the Third Party Programs.

The product described in this document is distributed under licenses restricting its use, copying, distribution, and decompilation/reverse engineering. No part of this document may be reproduced in any form by any means without prior written authorization of Symantec Corporation and its licensors, if any.

THE DOCUMENTATION IS PROVIDED "AS IS" AND ALL EXPRESS OR IMPLIED CONDITIONS, REPRESENTATIONS AND WARRANTIES, INCLUDING ANY IMPLIED WARRANTY OF MERCHANTABILITY, FITNESS FOR A PARTICULAR PURPOSE OR NON-INFRINGEMENT, ARE DISCLAIMED, EXCEPT TO THE EXTENT THAT SUCH DISCLAIMERS ARE HELD TO BE LEGALLY INVALID. SYMANTEC CORPORATION SHALL NOT BE LIABLE FOR INCIDENTAL OR CONSEQUENTIAL DAMAGES IN CONNECTION WITH THE FURNISHING, PERFORMANCE, OR USE OF THIS DOCUMENTATION. THE INFORMATION CONTAINED IN THIS DOCUMENTATION IS SUBJECT TO CHANGE WITHOUT NOTICE.

The Licensed Software and Documentation are deemed to be commercial computer software as defined in FAR 12.212 and subject to restricted rights as defined in FAR Section 52.227-19 "Commercial Computer Software - Restricted Rights" and DFARS 227.7202, "Rights in Commercial Computer Software or Commercial Computer Software Documentation", as applicable, and any successor regulations. Any use, modification, reproduction release, performance, display or disclosure of the Licensed Software and Documentation by the U.S. Government shall be solely in accordance with the terms of this Agreement.

Symantec Corporation 350 Ellis Street Mountain View, CA 94043

<http://www.symantec.com>

# Technical Support

<span id="page-3-0"></span>Symantec Technical Support maintains support centers globally. Technical Support's primary role is to respond to specific queries about product features and functionality. The Technical Support group also creates content for our online Knowledge Base. The Technical Support group works collaboratively with the other functional areas within Symantec to answer your questions in a timely fashion. For example, the Technical Support group works with Product Engineering and Symantec Security Response to provide alerting services and virus definition updates.

Symantec's support offerings include the following:

- A range of support options that give you the flexibility to select the right amount of service for any size organization
- Telephone and/or Web-based support that provides rapid response and up-to-the-minute information
- Upgrade assurance that delivers software upgrades
- Global support purchased on a regional business hours or 24 hours a day, 7 days a week basis
- Premium service offerings that include Account Management Services

For information about Symantec's support offerings, you can visit our Web site at the following URL:

#### <www.symantec.com/business/support/>

All support services will be delivered in accordance with your support agreement and the then-current enterprise technical support policy.

### Contacting Technical Support

Customers with a current support agreement may access Technical Support information at the following URL:

#### <www.symantec.com/business/support/>

Before contacting Technical Support, make sure you have satisfied the system requirements that are listed in your product documentation. Also, you should be at the computer on which the problem occurred, in case it is necessary to replicate the problem.

When you contact Technical Support, please have the following information available:

■ Product release level

- Hardware information
- Available memory, disk space, and NIC information
- Operating system
- Version and patch level
- Network topology
- Router, gateway, and IP address information
- Problem description:
	- Error messages and log files
	- Troubleshooting that was performed before contacting Symantec
	- Recent software configuration changes and network changes

### Licensing and registration

If your Symantec product requires registration or a license key, access our technical support Web page at the following URL:

<www.symantec.com/business/support/>

## Customer service

Customer service information is available at the following URL:

<www.symantec.com/business/support/>

Customer Service is available to assist with non-technical questions, such as the following types of issues:

- Questions regarding product licensing or serialization
- Product registration updates, such as address or name changes
- General product information (features, language availability, local dealers)
- Latest information about product updates and upgrades
- Information about upgrade assurance and support contracts
- Information about the Symantec Buying Programs
- Advice about Symantec's technical support options
- Nontechnical presales questions
- Issues that are related to CD-ROMs, DVDs, or manuals

## Support agreement resources

If you want to contact Symantec regarding an existing support agreement, please contact the support agreement administration team for your region as follows:

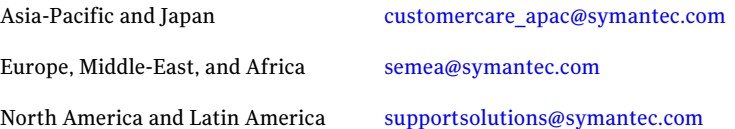

# **Contents**

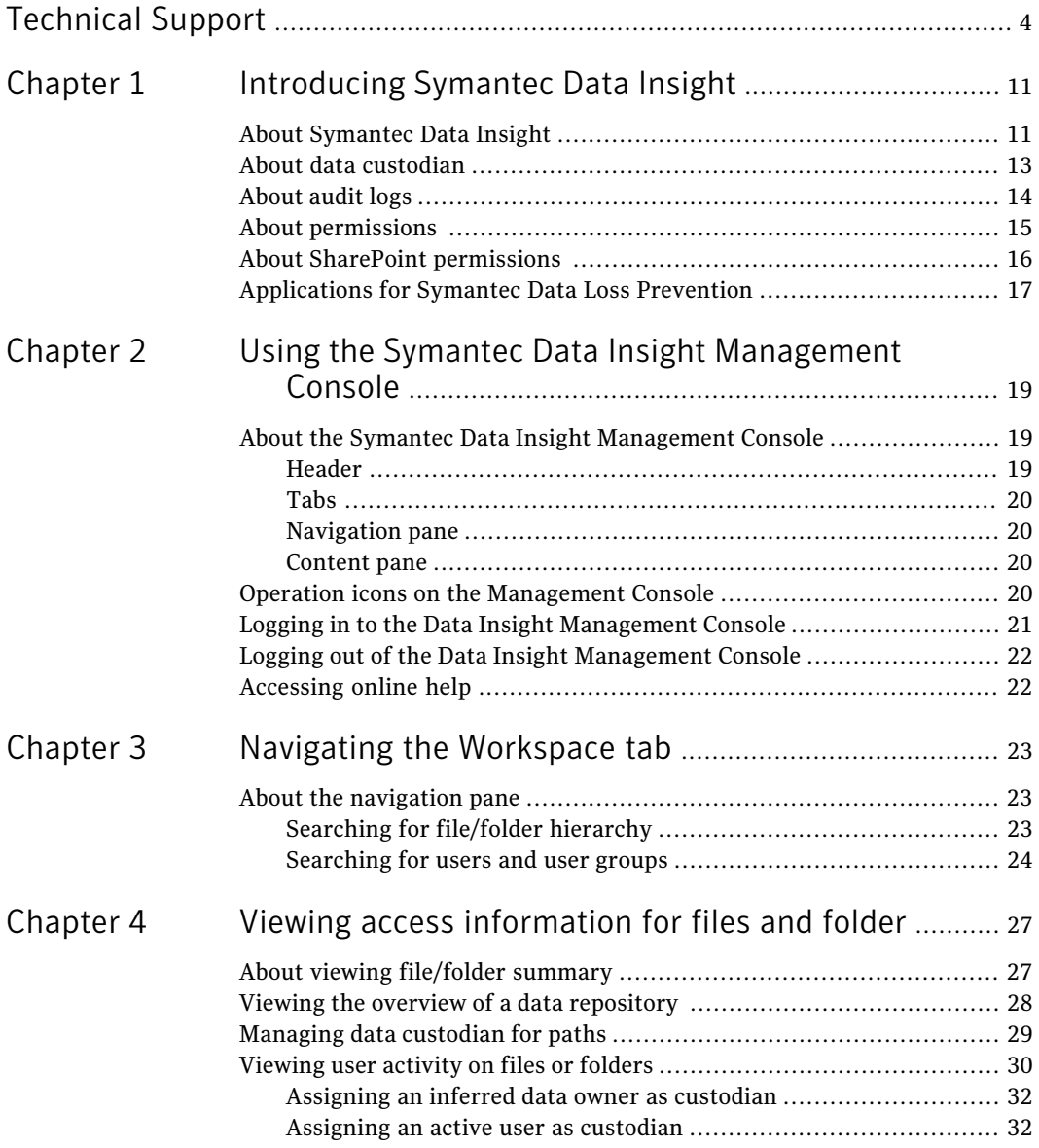

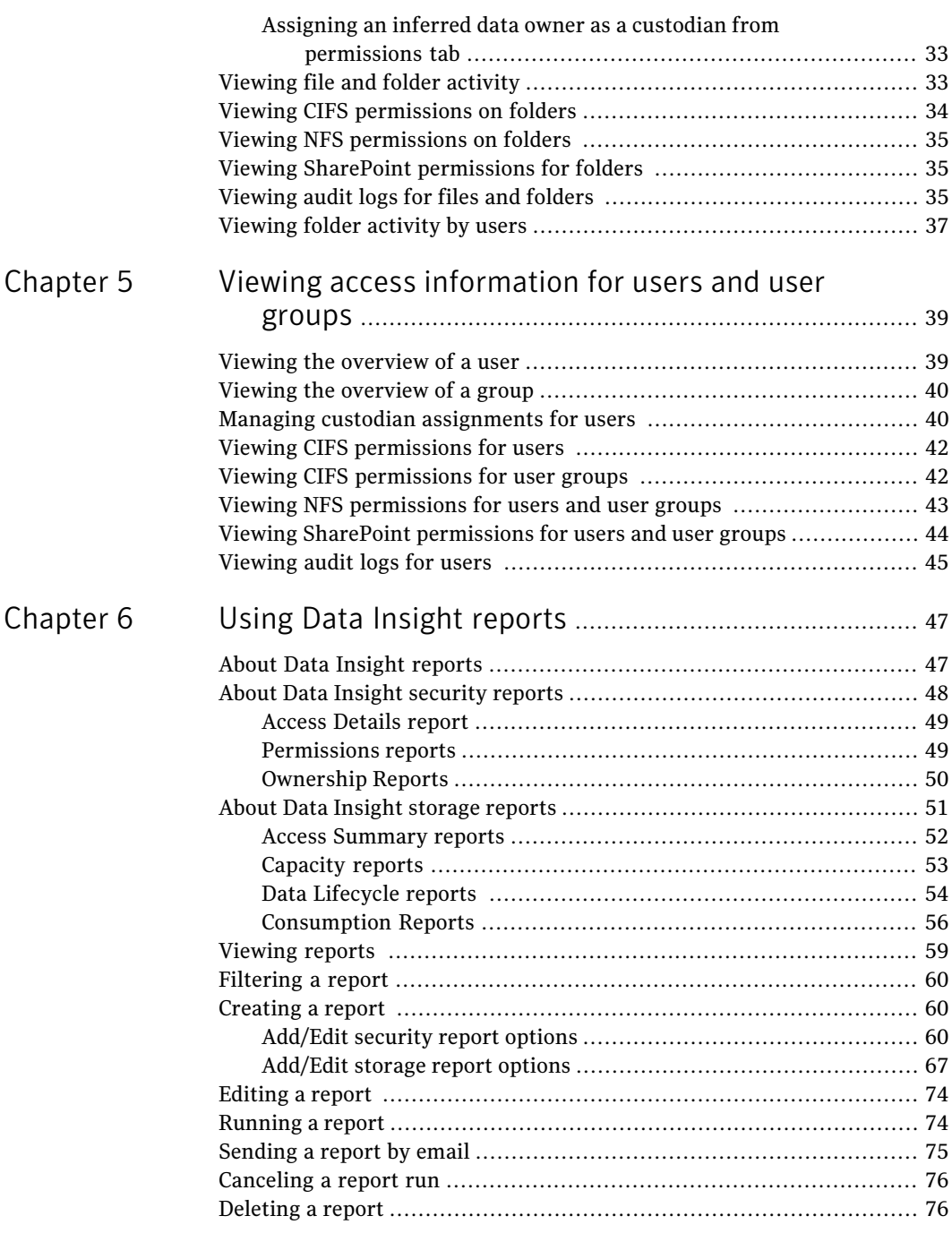

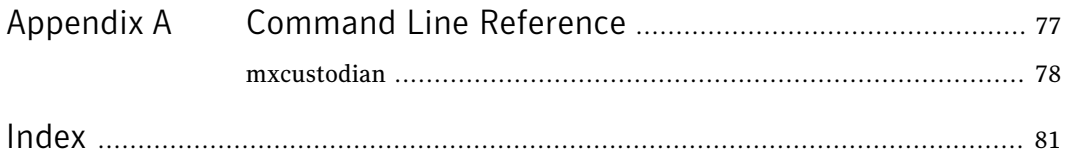

10 | Contents

# Chapter

# <span id="page-10-0"></span>Introducing Symantec Data Insight

This chapter includes the following topics:

- [About Symantec Data Insight](#page-10-1)
- [About data custodian](#page-12-0)
- [About audit logs](#page-13-0)
- [About permissions](#page-14-0)
- <span id="page-10-1"></span>[About SharePoint permissions](#page-15-0)
- [Applications for Symantec Data Loss Prevention](#page-16-0)

# About Symantec Data Insight

Many organizations struggle with identifying data users and owners for their unstructured data. This challenge is compounded with the fact that organizations lack visibility into the types of content and data that is spread across their computing environment.

With Symantec Data Insight, users can monitor file access to automatically identify the data user of a file based on the access history. This method enables more efficient remediation and data management.

Symantec Data Insight scans unstructured data systems and collects full access history of users across the data. Symantec Data Insight helps organizations monitor and report on access to sensitive information.

Symantec Data Insight helps organizations solve the problem of identifying data owners and responsible parties for information in spite of incomplete or inaccurate metadata or tracking information. This helps support large-scale business owner-driven remediation processes and workflows.

Data Insight can provide the following information:

- Who owns the data
- Who is responsible for remediation
- Who has seen the data
- Who has access to the data
- What data is most at-risk
- Frequency of usage of data

The ownership and usage information from Data Insight can be used for the following purposes:

■ Data owner identification

Data Insight enables rule-based inference of data owners based on actual usage. Data owner information may not reflect the responsible party. The responsible party or data owner can be a line manager in the business unit, the head of a department, or an information security officer. Symantec Data Insight provides information to tie the most active user of a file to a manager or responsible party for remediation steps.

■ Data custodian identification

Data Insight enables assignment of one or more users as custodians of a data repository. Custodian tagging is typically used to determine the person responsible for remediation.The assigned custodian need not have made any accesses on the files and folders. In addition to the physical paths, you can also assign custodians on DFS paths.

See ["About data custodian"](#page-12-0) on page 13.

■ Data leak investigation

In the event of a data leak, you may want to know who saw a particular file. On the Symantec Data Insight Management Server, you can view detailed information and an audit history of who accessed the data. See ["About audit logs"](#page-13-0) on page 14.

■ Locate at-risk data

Data Insight enables organizations to find which shares or folders have overly permissive access rights. With this information, organizations can prioritize risk-reduction efforts such as the discovery of sensitive data or a review of permissions (or access control rights) to limit access to only those individuals who have a business need.

See ["About permissions](#page-14-0) " on page 15.

See ["About SharePoint permissions](#page-15-0) " on page 16.

<span id="page-12-0"></span>■ Raise alerts

You can configure policies to raise alerts when there is anomalous activity on sensitive data.

## About data custodian

A Data Insight user assigned server administrator role can designate one or more persons as the custodian of a data location. The assigned custodian does not require access to files or folders.

A custodian is a user who has a record within Active Directory, NIS, NIS+ or LDAP. A group cannot be assigned as a custodian. The custodian tags are assigned at the parent level and are automatically inherited by all subfolders and files. Custodian tags are only assigned at filer, share, or folder level for CIFS and NFS file systems and Web application, site collection, or folder level for SharePoint. You cannot directly assign a custodian to files. In addition to physical paths, custodians can also be assigned on DFS paths.

Data Insight applies custodian assignment at any level in the following ways:

- If a subfolder is renamed within the same parent, no changes apply to custodian tags on that subfolder.
- If a subfolder is moved from one parent to another, then the inherited tags of the previous parent are removed and the tags of the new parent are automatically inherited.
- Tags that are explicitly assigned move with the subfolder. This also applies to everything under the sub-tree of the moved subfolder.

Since file systems do not allow folders or files to move from one file system to another, the rules for renaming and moving apply only to a single share.

You must manually remove the custodian assignment from Data Insight. For example, if an assigned custodian's record is deleted from Active Directory, Data Insight does not automatically remove that custodian from the data location to which she is assigned.

See ["Managing data custodian for paths"](#page-28-0) on page 29.

You can automatically assign custodians on various paths and generate a comma separated values (csv) file with information about data custodian assignments using the [mxcustodian](#page-77-0).exe utility. For more details, See mxcustodian on page 78.

# About audit logs

<span id="page-13-0"></span>Symantec Data Insight collects and stores access events from file servers and SharePoint sites. These access events are used to analyze the user activity on various files, folders, and sub-folders for a given time period. The audit logs provide detailed information about:

- Users accessing the file or folder
- The file type
- The access types such as:
	- Read
	- Write
	- Create
	- Delete
	- Rename
	- Security Event The security event is logged when the access control entries of a file or folder are changed. This event helps to identify who changed the permissions.
- The access timestamp
- The IP address of the machine that the user has generated the access activity from.

You can use these access events for the following purposes:

- Understand who are the most active users of a file or folder in the event of a data leak.
- Carry out forensic investigations that help you understand the specific access events on sensitive data. For example, in case of a data leak, the information security team would want to know who accessed a particular file and the most active users of that file.
- Provide information about orphan data, that is data owned by users who have left the organization or moved to a different business unit.
- Provide information about stale data that is never or rarely accessed.

For the purpose of calculating the access count, Data Insight records a read event when a user opens a file, reads it at least once, and closes it, . Similarly, when a user writes to a file between an open and a close event, Data Insight considers it a write event. If there are read and write events, then one event is counted for each read and write.

<span id="page-14-0"></span>See ["Viewing audit logs for files and folders](#page-34-2) " on page 35.

## About permissions

Symantec Data Insight enables you to view all users and groups and associated folder permissions. It gives you a hierarchical view of the groups' or a user 's effective access permissions to a file and folder.

Every folder is assigned a permission. It also can derive permissions from its parent folder. Effective permissions determine the type of access allowed to a user on a file or folder. Effective permissions are primarily derived from the combination of the following sources:

- The explicit permission assigned to a file or folder and its parent(s).
- The permissions a file or folder inherits from its parent(s).
- The relationship between specific users and groups who have been given permission.

For example, the folder, /Finance/Payroll, has the following permissions which are inherited by its children:

- *User* 1 has read privilege.
- *Group 1* has read and write privilege.
- $\blacksquare$  The file  $F1$  under the  $Payroll$  folder has permissions as follows:
	- *User 2* has read privilege on file F1.
	- *User 2* is part of Group 1.

In this case, Data Insight determines the effective permissions for file  $F1$  as follows:

- *User* 1 has read privilege.
- *Group 1* has read and write privilege.
- *User 2* has read and write privilege. *User 2* inherits these privileges from *Group 1*.

Information about permissions when used with the access history of users helps to decide whether a user is assigned appropriate permissions. For example, sometimes a group is given full control, read, write, modify, and execute permissions to a folder. However, only certain users from the group access the folder. In such cases, visibility into permissions enables you to review and reassign permissions, as appropriate.

Visualization of access control information also enables you to analyze whether sensitive files are accessible only to authorized users. This in turn helps you monitor the usage of sensitive data and limit access to it, if necessary.

<span id="page-15-0"></span>Data Insight lets you view NFS share permissions on folders, users, and groups. NFS permissions are Unix style permissions.

# About SharePoint permissions

Data Insight enables you to view SharePoint permissions that are granted to users and user groups on paths.

SharePoint users and user groups are not assigned the permissions directly. They are assigned permission levels. A permission level (role) is a set of specific permissions that is assigned to specific users or user groups. It helps in controlling which permissions are granted to the users and user groups.

In SharePoint, permissions are a part of a high level role and each role is a combination of permissions. Users and user groups are assigned roles rather than individual permissions. A site owner assigns these roles to different users and user groups. For example, the Read role assigned to a user or user group may be a combination of any of the following permissions in addition to the Limited Access permissions:

- View Items
- Open Items
- View Versions
- Create Alerts
- Use Self-Service Site Creation (when enabled at Web application)
- Browse User Information
- View Application Pages
- User Remote Interfaces
- Use Client Integration
- Features View pages

You can view the roles assigned to users and user groups on the Data Insight Management Console. A site owner is responsible for assigning these roles to different users and user groups. You cannot edit a role to include or exclude any permission from the Data Insight Console.

SharePoint has the following five default roles:

- Full Control
- Design
- Contribute
- Read
- <span id="page-16-0"></span>■ Limited access

# Applications for Symantec Data Loss Prevention

To understand how Data Insight works with Symantec Data Loss Prevention, see the *Symantec Data Loss Prevention Data Insight Implementation Guide*.

Introducing Symantec Data Insight Applications for Symantec Data Loss Prevention 18

# <span id="page-18-0"></span>Using the Symantec Data Insight Management Console

This chapter includes the following topics:

- [About the Symantec Data Insight Management Console](#page-18-1)
- [Operation icons on the Management Console](#page-19-3)
- [Logging in to the Data Insight Management Console](#page-20-0)
- <span id="page-18-1"></span>[Logging out of the Data Insight Management Console](#page-21-0)
- [Accessing online help](#page-21-1)

# About the Symantec Data Insight Management Console

<span id="page-18-2"></span>The Symantec Data Insight Management Console is the main interface to a Data Insight deployment. You initially log in to the Management Console from a Web browser, using your credentials.

Upon successful login, the Data Insight Management Console displays. It consists of a header, a set of tabs, a navigation pane, and the main content pane.

## Header

At the top of the Console window, the header enables you to:

- Click **About** to display version-level information about the Data Insight deployment.
- Click **Logout** to disconnect from the Management Server.
- <span id="page-19-0"></span>■ Click **Help** to access *Symantec Data Insight Management Console Help*.

## Tabs

Beneath the header, a series of tabs provide access to each major area of the Symantec Data Insight Console:

- **Workspace**: View graphical representations of activity on folders, access history of users, and permission details of users and user groups .
- **Alerts**: View and manage alerts that are raised in response to configured policies.
- **Policies**: View configured policies and create new policies.
- **Reports**: Generate and view reports.
- **Settings**: Customize the settings for the Management Server and other product servers, configure NAS devices, define and manage user accounts, and view events.
- <span id="page-19-1"></span>■ **Dashboards**: View information about the activity, storage, and security statistics for the devices that are being monitored by Data Insight.

## Navigation pane

<span id="page-19-2"></span>On the left side of the Symantec Data Insight Management Console window, the navigation pane gives you quick access to specific information depending on the tab you have selected. For example, on the Workspace tab, you can view a list of folders, users, user groups or on the Settings tab you can view the list of the settings required to configure Data Insight.

## Content pane

<span id="page-19-3"></span>The Symantec Data Insight Console's main display area, or content pane, displays information about folders, files, users, configuration data, and events. The information displays in a variety of tabular and graphical formats. You can also perform tasks like exporting data to a file.

# Operation icons on the Management Console

[Table 2-1](#page-20-1) shows the operation icons that are located on the console screen:

| <b>Icon</b> | <b>Description</b>                                                                                                    |
|-------------|----------------------------------------------------------------------------------------------------|
|             | Go up one level in the navigation control.                                                                                                    |
|             | Filter filers, Web applications, shares, site<br>collections, users, and groups.                                                                          |
|             | The filter options depend on the current<br>level of hierarchy.                                                                                           |
|             | Clears the filter.                                                                                                    |
| Y           | The settings icon is also used in assigning<br>custodians.                                                                                                |
|             | Screen refresh. Symantec recommends using<br>this refresh button instead of your browser's<br>Refresh or Reload button.                                   |
|             | Email the data on the current screen to one<br>or more recipients. If the current screens<br>data cannot be sent as an email, the icon is<br>unavailable. |
|             | Exports all data on a panel on the current<br>screen to a . csy file.                                                                                     |
| xnort       | Exports all data on the current screen to a<br>.csy file.                                                                                                 |

<span id="page-20-1"></span>Table 2-1 Operation icons on the Management Console

# Logging in to the Data Insight Management Console

<span id="page-20-0"></span>To log on to the console from the Management Server or a worker node

- 1 Do one of the following:
	- Click the shortcut created on the Desktop during installation.
	- Click **Start** > **Programs** > **Symantec** > **Symantec Data Insight** > **Data Insight Console**.
- 2 On the Login screen, enter the credentials of a user with privileges to log in to the Management Server.
- 3 Enter the name of the domain to which the user belongs.
- 4 Click **Submit**.

The Management Console appears.

### To log on to the console from a machine other than the Management Server or the worker nodes

- 1 Open a Web browser and enter https://*ms\_host*:*ms\_port*. For example, https://datainsight.company.com:443.
- 2 On the Login screen, enter the credentials of a user with privileges to log in to the Management Server.
- 3 Enter the name of the domain to which the user belongs.
- <span id="page-21-0"></span>4 Click **Submit**.

The Management Console appears.

## Logging out of the Data Insight Management Console

### To log out

- <span id="page-21-1"></span>1 Click logout at the top right of the screen. The management console prompts you to confirm the logout.
- 2 Click **OK** to go back to the login screen.

## Accessing online help

Symantec Data Insight offers a browser-based online help system. You can access the online help from anywhere in the Data Insight Management Console.

To access online help, in the Console header or, in a dialog box or wizard, click **Help**. The online help displays.

# Chapter

# <span id="page-22-0"></span>Navigating the Workspace tab

<span id="page-22-1"></span>This chapter includes the following topics:

■ [About the navigation pane](#page-22-1)

# About the navigation pane

<span id="page-22-2"></span>The navigation pane is on the left side of the Symantec Data Insight Management Console window. It gives you quick access to specific information depending on the tab you have selected. For example, on the**Workspace** tab, you can view a list of folders, users, user groups or on the **Settings** tab you can view the list of the settings required to configure Data Insight.

## Searching for file/folder hierarchy

When you log in to the Symantec Data Insight Management Console, the **Workspace** tab displays by default. You can view detailed information about the access pattern for files, folders, and Web applications in this section of the Console.

You can view the attributes of a file or folder located on a filer, SharePoint site, or Web application on the **Folders** tab in the navigation pane.

You can navigate shares, sites, and folder hierarchy.

### To navigate folder hierarchy

- Do one of the following:
	- Click the filer, or Web application to view the **Overview** tab.
- Drill down the filer or Web application hierarchy in the navigation pane. When at a particular level in the hierarchy, you can filter the list of children using the search bar at the top of the pane.
- Use the **Go to** bar at the top of the content pane to type the full path that you want to open. Type the path in the format,  $\left\{\hat{\}$  share $\partial$ n case of a CIFS location, and filer:/share/path in case of an NFS location and http://<URL of the SharePoint site> to search for a site. The **Go to** bar also supports auto-complete which gives you suggestions for paths as you type.

You can view the sibling paths of the filer, share, site collection, or folder on the path that you type in the **Go to** bar. Click the drop-down arrow to view the list of all the siblings of a particular entity. You can also apply the filter on a sibling path to directly access a particular entity.

- Use the global search at the top right of the content pane area to look for a particular site collection, share, group, or user.
- Filter shares, site collection, open or non-open shares, and folders using the pre-defined filters in the navigation pane.

See ["Viewing the overview of a data repository](#page-27-0) " on page 28.

## Filtering data hierarchy

You can filter data on the basis on the hierarchy using the pre-defined filters. The filter options that are displayed depend on the type of path at which you are currently located.

For example, you can view a filer or Web application which have the custodians assigned to it, or only NetApp filers or filers/Web applications with errors.

### To filter the data hierarchy

- 1 In the navigation pane, click the **Folders** tab.
- 2 Select the **Physical** or **DFS** radio button as the case maybe.
- 3 Drill down to the level at which you want to use the filter.
- <span id="page-23-0"></span>4 Click the filter icon.
- 5 Click **Select Filter** and choose an option from the drop down- list.
- 6 The filtered results display in the navigation pane.

## Searching for users and user groups

When you log in to the Symantec Data Insight Management Console, the **Workspace** tab displays by default. You can view detailed information about the access pattern of users and user groups and the permissions assigned to them in this section of the Console.

In the **Workspace** tab, click **Users** or **Groups** sub-tab in the navigation pane on the left to view list of users or groups.

You can search for users or user groups in one of the following ways:

■ To search for users or groups in a specific domain, enter the name of the domain in the **Domain Filter** search bar. To clear domain filter selection, remove the domain name, and press Enter.

Note: You can search for default Windows Built-in users and groups, such as the Everyone group, using the Domain Filter.

- To search for users or groups based on their attributes, click in the **Filter User by Attribute** field, add a filter in the Advanced filter popup, and click **Go**.
- Enter the name of the user or group in the search bar to search for a user.
- You can now search for a user or user group on the basis of display or login name. Right-click a user or a group and select **Show Login Name** or **Show Display Name** as the case may be.

See ["Viewing the overview of a user"](#page-38-1) on page 39.

See ["Viewing the overview of a group"](#page-39-0) on page 40.

## Filtering users and user groups

You can search for users and user groups based on their attributes, domain, or using the predefined filters.The following predefined filters are available for selection:

- Custodian Users Displays only those users who have been assigned as data custodian on configured paths.
- Disabled users Displays users whose account has been disabled in the directory service.

#### To search for a user or a user group:

- 1 Click the **Users** or **Groups** tab as the case maybe to display the configured users or user groups.
- 2 Enter the name of a user or a user group in the search bar or click **Select Filter**.
- 3 Select the required filter. The filtered output is displayed in the navigation pane.

You can also build a query based on the attributes of a user or user group and save it for future use.

To filter users and user groups on the basis of attribute query:

- 1 Select **Attribute Query** > **Add/Delete Query**.
- 2 Click **Select query** to filter users based on an already saved query.
- 3 Click **New Query** radio button to add a new query.
- 4 Enter a query name.
- 5 Select **CustomAttribute** or**BUAttribute** and from the drop-down lists, select the attribute that you want to use as filter.
- 6 Click the add icon to build multiple queries. Or click the delete icon to delete the additional rows.
- 7 Click **Apply** to apply the selected conditions to the currently selected query.
	- Click **Delete** to delete the currently selected query.
	- Click **Exit** to exit the attribute query editor.
- 8 Click **Save&Apply** to save the query.

Note: This option saves the query in the filter and you can use the saved query to filter users and user groups at the time of creating a report. The query created by one user is not visible to another user.

# Chapter

# <span id="page-26-0"></span>Viewing access information for files and folder

This chapter includes the following topics:

- [About viewing file/folder summary](#page-26-1)
- [Viewing the overview of a data repository](#page-27-0)
- [Managing data custodian for paths](#page-28-0)
- [Viewing user activity on files or folders](#page-29-0)
- [Viewing file and folder activity](#page-32-1)
- [Viewing CIFS permissions on folders](#page-33-0)
- [Viewing NFS permissions on folders](#page-34-0)
- <span id="page-26-1"></span>■ [Viewing SharePoint permissions for folders](#page-34-1)
- [Viewing audit logs for files and folders](#page-34-2)
- [Viewing folder activity by users](#page-36-0)

# About viewing file/folder summary

When you log in to the Symantec Data Insight Management Console, the **Workspace** tab displays by default. You can view detailed information about the access pattern for files, folders and web applications in this section of the Console.

You can navigate shares, sites, files, and folders using any one of the following ways:

■ Navigate to a share or a site collection directly by using the search text box at the top of the tree-view pane.

Use the **Go to** bar at the top of the content pane to type the full path that you want to open. Type the path in the format,  $\left\{\hat{s}\right\}$  are  $\phi$  in case of a filer and http://<URL of the SharePoint site> to search for a site.

<span id="page-27-0"></span>■ Use the global search at the top right of the content pane area to look for a particular site collection, share, group, or user.

# Viewing the overview of a data repository

### To view the attributes of a folder :

- 1 Click the **Folders** tab to display the configured filers or Web applications.
- 2 Click a filer or Web application. The **Overview** tab displays by default. It shows the summary of the assigned and inherited custodians.
- 3 On the navigation pane in the left-hand panel, expand a filer or Web application to display a list of configured shares or site collection, as the case may be.
- 4 Expand a share/site collection to view the folders, sites, document libraries, or picture libraries share/site collection.
- 5 Click a folder. Or right-click a folder in the navigation pane and select **Overview**.

By default, the **Overview** tab displays the following summary of the selected folder:

- Access summary
- The list of assigned custodians.
- The list of all the files contained in the folder.
- 6 Click the Export icon at the bottom of the **Files** panel to save the data to a .csv file.

You can also assign a custodian for a path from the **Overview** page.

7 For assigning a custodian, See ["Managing data custodian for paths"](#page-28-0) on page 29.

## Managing data custodian for paths

<span id="page-28-0"></span>You can assign one or more custodians for a given data location. You can perform the following tasks on the **Overview** tab for a Web application, site collection, filer, share, or folder:

- View all the data custodians assigned to the data location. You can view the inherited data custodians, explicitly assigned custodians, and the parents from which they are inherited.
- For a user, view all the paths on which the user is assigned or is an inherited custodian.
- Add new custodians
- Remove explicitly assigned custodians on the path.

Once a custodian is assigned on a path, the custodian tag is automatically inherited by all the descendants. Custodian assignment cannot be overridden by any child. For example, When you assign a custodian at a filer level, the shares and folders on the filer inherit the custodian assignment. But, if you assign a custodian on any child path under that filer, the assignment does not get assigned to its parent.

You can assign and delete a custodian on any level by going through the **Overview** page for the same.

### To assign a custodian do the following:

1 On the **Workspace** tab, navigate to the entity for which you want to assign a custodian.

By default, the **Overview** tab displays a summary of the entity.

- 2 To assign a specific user as a custodian for the path, click the Settings icon and, from the drop-down list select **Add Custodian** > **Select User**.
- 3 Enter the name of the user in the Search field. Select the appropriate user from the search results, and click **OK**.

You can filter users by domain or by attribute based queries.

- 4 To assign a custodian based on user directory attributes, from the drop-down list **Select User/Group Attribute**.
- 5 To assign a custodian based on user or group attributes, click **User** or **Group** radio button or enter a user/group name in the search bar.

6 Select an attribute. All the users referred to by the attribute value are assigned as custodian.

If the attribute has multiple values, Data Insight does not allow granular assignment of only one of them.

For attribute based custodian assignment, Data Insight picks up attributes that point to other objects in the directory service. For example, managedBy.

- 7 You can assign an inferred owner on a path as the custodian for the path. On the **User Activity** > **Summary** tab, right-click an inferred data owner and click **Assign as Custodian**.
- 8 Or, you can assign a user who actively accesses a data location as the custodian of that data location. On the **User Activity** > **Active Users** tab, right-click an active user from the list displayed on the page, and select **Assign asCustodian**.
- 9 Or, you can choose custodian from a set of users who have permissions on the path. On the **Permissions** tab, right-click a user from the list displayed on the page, and select **Assign as Custodian**.
- 10 Click the Export icon at the bottom of the page to save the data to a  $\cos \theta$  file.
- 11 Click the Email icon to email custodian assignment information from the **Overview** page of a data location to desired email recipients.

### To delete a custodian do the following:

- 1 On the **Workspace** tab, navigate to the path for which you want to delete a custodian.
- 2 On the **Overview** tab, you can view the list of custodians assigned or inherited for that path. You can delete custodian assignments for a path in the following two ways:
	- Select the assigned custodian and click the delete icon.
	- To explicitly remove all custodian assignments for a path, click the custodian icon and select **Remove all**.

<span id="page-29-0"></span>Note: You cannot delete assignments that have been inherited from parent paths. You must navigate to the parent location and delete the assignment from Overview page of the level at which the assignment was made.

# Viewing user activity on files or folders

You can view the summary of access information, the access details of all users of a file or folder, and details of inactive users on the **User Activity** tab.

Note: The **Inactive Users** sub-tab is not available for folders residing on the SharePoint servers. You cannot view the list of inactive users for these folders.

#### To view user activity on a file or folder

1 Navigate to the folder for which you want to view the user activity information.

See ["About viewing file/folder summary"](#page-26-1) on page 27.

By default, the **Overview** tab displays a summary of the file or folder.

- 2 Click **User Activity**.
- 3 By default, the **Summary** sub-tab displays the following attributes of a selected path for the last six months from the current date:
	- The user who created the file or folder.
	- The user who last modified the file or folder
	- The inferred data owner.

If a global Data Owner Policy is defined, the data owner is inferred based on the criteria selected in the policy. For more information on defining the Data Owner Policy, see the *Symantec Data Insight Administrator's Guide*.

You can also assign an inferred data owner as custodian for that location. See ["Assigning an inferred data owner as custodian"](#page-31-0) on page 32.

- The last access date
- The total access count of the inferred data owner, including the number of read events and write events.
- A graphical view of the total access count for the top five users of the selected file or folder. Click on a section of the pie-chart to view the detailed audit logs for a user. See ["About audit logs"](#page-13-0) on page 14. See ["Viewing audit logs for files and folders](#page-34-2) " on page 35.
- A tabular view of the access pattern of the top five users of the selected file or folder.

4 Click the **Active Users** sub-tab to display the list of users who have accessed the file or folder.

The screen also provides details of the total access count for each user and gives a break-up of the read and write accesses by the users on the file or folder for the last six months. A legend describes the color-code used to depict the count of the read, write, and other accesses for each user.

You can also assign an active user as custodian.

See ["Assigning an active user as custodian"](#page-31-1) on page 32.

- 5 To view the user activity for the folder for a specific time period, enter the start and end dates in the **To** and **From** fields, and click **Go**. The system displays the access count for that period.
- 6 Click the Export icon at the bottom of the page to save the data to a .  $c$ sv file.
- 7 Click **Inactive Users** to display a list of users who have access permission to the selected file or folder, but have not accessed it for the last six months.
- 8 To view a list of inactive users for a specific time period, enter the start and end dates in **To** and **From** fields, and click **Go**. The system displays the list of inactive users for that period.
- <span id="page-31-0"></span>**9** Click the Export icon at the bottom of the page to save the data to a .csv file.

## Assigning an inferred data owner as custodian

You can assign an inferred owner on a path as the custodian for the path.

### To assign a custodian

- 1 Click the **Folders** tab and navigate to the path for which you want to assign a custodian.
- 2 Click **User Activity** tab.
- <span id="page-31-1"></span>3 Click the **Summary** sub-tab to display a list of inferred data owners.
- 4 Right-click an inferred data owner you want to assign as a custodian and select **Add as Custodian**. For assigning a custodian, See ["Managing data](#page-28-0) [custodian for paths"](#page-28-0) on page 29.

## Assigning an active user as custodian

You can assign an active user as a custodian for a path from the **User Activity** page.

#### To assign an active user as a custodian

- 1 Click the **Folders** tab and navigate to the path for which you want to assign a custodian.
- 2 Click **User Activity** tab.
- 3 Click the **Active Users** sub-tab to display a list of active users.
- 4 From the list displayed, right-click the user you want to assign as a custodian and select **Add as Custodian**.
- 5 Click the **Overview**tab for the path to verify whether the user is added to the list of custodians for that path.

<span id="page-32-0"></span>See ["Managing data custodian for paths"](#page-28-0) on page 29.

## Assigning an inferred data owner as a custodian from permissions tab

You can assign a user who has the highest access on a path as the custodian for the path.

### To assign a custodian

- 1 Click the **Folders** tab and navigate to the path for which you want to assign a custodian.
- 2 Click **Permissions** tab.
- <span id="page-32-1"></span>3 Right-click a user from the list displayed on the page, and select **Add as Custodian**.

See ["Managing data custodian for paths"](#page-28-0) on page 29.

## Viewing file and folder activity

The **Folder Activity / File Activity** tab displays activity on the selected file or folder by time. For a folder, it also shows sub-folder activity statistics and a list of subfolders which have not been accessed at all.

#### To view activity on a file or folder

1 Navigate to the folder for which you want to view the activity information.

See ["About viewing file/folder summary"](#page-26-1) on page 27.

By default, the **Overview** tab displays a summary of the folder including details of the files in the folder.

2 Click **Folder Activity** . Or right-click the file or folder in the navigation pane and select **Folder Activity**.

- 3 Data Insight displays the activity details for each of the following criteria:
	- **By Time** Click this sub-tab to view the number of Read, Write and Other accesses on the selected file or folder for a specified time period. You can also view a graphical representation of the access counts during each month in a specified time range.
	- **By Subfolders and Files** Click this sub-tab to view the Read, Write, and Other accesses as well as the total number of accesses, during a specified time on the sub-folders and files contained in the selected folder. The total access count includes the accesses on the current folder.
	- **Inactive Subfolders** Click this sub-tab to view the details of the sub-folders contained in the selected folder that have not been accessed during a specified time period.
- <span id="page-33-0"></span>4 Click the Export icon at the bottom of the page to save the data to a  $\cos \theta$  file.

## Viewing CIFS permissions on folders

You can view the details of effective permissions, Access Control List for folders, and the share-level permissions on folders on the **Permissions** tab.

#### To view the permissions on folders

1 Navigate to the folder for which you want to view the permission details.

See ["About viewing file/folder summary"](#page-26-1) on page 27.

2 Click **Permissions**. Or right-click the folder and select **Permissions**.

To view activity details for a file, on the **Overview** tab, double-click the file, and click **Permissions**.

Data Insight displays a list of users and groups and details of permissions associated with them for the selected file or folder.

- 3 Click **Effective Permissions** to view the effective permissions for various users and groups on that folder.
- 4 Click Include share level permissions to include share-level Access Control Lists (ACLs) when computing effective permissions.
- 5 Click **File System Access Control List**to view a list of all the users or groups, who have an Access Control Entry (ACE) defined on that folder. The ACE can be inherited or explicitly defined.
- 6 Click a row to view that user's or group's breakdown of permissions for the given folder.
- 7 Click **Share-level permissions** to view a user's or a group's share-level permissions.
- 8 Click **Advanced permissions**, in each view above, to view the details of the operation that a user or a group is allowed or denied on that folder.
- 9 Click the Export icon at the bottom of the page to save the data to a .  $c$ sv file.

<span id="page-34-0"></span>See ["About permissions](#page-14-0) " on page 15.

## Viewing NFS permissions on folders

You can view the details of NFS permissions on the **Permissions** tab.

To view the permissions on folders

- 1 Navigate to the folder for which you want to view the permission details.
- <span id="page-34-1"></span>2 Click **Permissions**. Or right-click the folder and select **Permissions**.

Data Insight displays a list of users and user groups and details of the NFS permissions associated with them.

# Viewing SharePoint permissions for folders

You can view the details of SharePoint permissions on the **Permissions** tab.

### To view SharePoint permissions

- 1 Click the **Folders** tab.
- 2 Navigate to the path for which you want to view the permission details.
- <span id="page-34-2"></span>3 Click **Permissions**. Or right-click the path and select **Permissions**.

A summary of the users and the roles assigned to them appears. The roles include the tasks that a user is allowed to perform.

4 Select a role assigned to a user to view all the permissions assigned to that particular role.

# Viewing audit logs for files and folders

Note: By default, Data Insight displays the activity logs for that file or folder for the last six months from the current date.

#### To view audit logs for files and folders

1 Navigate to the file/folder for which you want to view the audit logs.

See ["About viewing file/folder summary"](#page-26-1) on page 27.

- 2 Click **Audit Logs**. Or right-click the file or folder and select **Audit Logs**.
- 3 Apply the time filter for which you want to view the user activity on a specific file or folder.
- 4 Select **Includesub-folders**, if you want to view activity logs for the sub-folders contained in the selected folder.
- 5 Click **Go**.

The Access Pattern Map appears, which provides details about the users who have accessed that file or folder and the count of read and write user events on it. The option "Include events on files before rename" includes all events for the given time range.

- 6 The audit logs provide the following information:
	- The name of the user who accessed the folder.
	- The name of the file that is accessed.
	- The path of the file.
	- The type of access event. In case of a folder on a SharePoint site, the SharePoint access type such as checkout, view, check in, write, or update.
	- The IP address of the machine from which the file was accessed.

Note: The IP address is not available for Windows File Servers, VxFS filers, and SharePoint servers.

- The type of file. The access count.
- The start and end time of the time window in which the event occurred.
- 7 You can choose to filter the audit logs further using one or all of the following criteria:
	- The name of the user in the format, user@domain\_name.
	- The IP address of the machine from which the file was accessed.
Currently, you can not view the IP address of the machine from which the file was accessed for Windows File Servers, VxFS filers, and SharePoint sites.

■ The type of access.

Data Insight maps all SharePoint access types such as checkout, view, check in, write, update, delete, and move to Data Insight meta access types - Read, Write, Create, Delete, and Rename.

You can enter multiple values seperated by commas. Enter the filter criteria in the relevant fields and click **Go**.

- 8 Click the drop-down arrow on any column header and select **Columns**. Then, select the parameters you want to show or hide in the Access Pattern table.
- 9 To further filter the logs, do one of the following:
	- Select adjacent cells in the Access Pattern Map, right-click, and select **View Audit Logs**.
	- To view all accesses for the day, click on the column header of the Access Pattern Map.
	- To view all accesses of a user, click on the row header of that user.

You can control-click to select multiple adjacent cells in the Access Pattern Map.

**10** Click the Export icon at the bottom of the page to save the data to a .  $csv$  file.

## Viewing folder activity by users

You can view the access details of the selected user during a specified time or details of folders accessed by the selected user on the **Activity** tab.

To view user activity on a file or folder

- 1 Navigate to the user for whom you want to view the activity information.
- 2 Click **Activity**. Or right-click the user in the navigation pane and select **Activity**.
- 3 Click the **By Time** sub-tab to view the activity details of the user for a specific time period on the selected share.
- 4 Enter the start and end dates in the **To** and **From** field.

5 Select the share for which you want to view the user's activity, and click **Go**.

The number of Read, Write, Other, and the total number of accesses by the selected user, on the selected share, during the specified time period appears. The page also displays a graphical representation of the access counts during each month in the specified time range.

Note: Only those shares or sites, on which the user has some activity are available for selection in the selection widget. To see the list of all shares or sites, deselect the filter icon in the widget.

- 6 Click the **By Folders** sub-tab to view the following:
	- The folders accessed by the selected user during a specified time period.
	- The number of Read, Write, Other, and the total number of accesses by the user on these folders during a specified time period.
- 7 Enter the start and end dates in the **To** and **From** field, and click **Go**.

The list of all the shares accessed by the user during the specified date range appears. Expand a share to view the list of folders accessed by the selected user.

# Chapter

# Viewing access information for users and user groups

This chapter includes the following topics:

- [Viewing the overview of a user](#page-38-0)
- [Viewing the overview of a group](#page-39-0)
- [Managing custodian assignments for users](#page-39-1)
- [Viewing CIFS permissions for users](#page-41-0)
- [Viewing CIFS permissions for user groups](#page-41-1)
- <span id="page-38-0"></span>[Viewing NFS permissions for users and user groups](#page-42-0)
- [Viewing SharePoint permissions for users and user groups](#page-43-0)
- [Viewing audit logs for users](#page-44-0)

## Viewing the overview of a user

#### To view the attributes of a user

- 1 Click the **Users** tab to display the configured users.
- 2 Click a user.

By default, the **Overview** tab displays the following summary of the selected user:

- The list of all the groups of which the user is a member.
- The directory domain attributes of the user.
- 3 Click **Export** to export the information on the page to a .csv file.
- <span id="page-39-0"></span>4 You can also assign or delete custodian assignments from the **Overview** tab.

See ["Managing custodian assignments for users](#page-39-1) " on page 40.

## Viewing the overview of a group

To view the attributes of a user group

- 1 Click the **Groups** tab to display the configured groups.
- 2 Click a group.

By default, the **Overview** tab displays a summary of the selected group. The summary includes the following details:

- A list of the members in the group.
- A list of the other groups of which the selected group is a member.
- 3 Click any of the following icons to export data to a . csv file:

<span id="page-39-1"></span>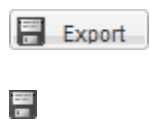

Exports all data on the screen to a .csv file.

Exports the data on a panel on the screen to a .csv file.

## Managing custodian assignments for users

The **Custodian** tab of a user provides you with a single interface to the following information:

- View all the custodian locations assigned to the custodian.
- Assign new locations to the custodian.
- View the filtered list of the parent data locations under which the user has custodian assignments.
- Remove data locations assigned to the user.

To assign a custodian location do the following:

1 On the **Workspace** > **Users** tab, navigate to the user that you want to assign a custodian on a data location.

By default, the **Overview** tab displays a summary of the user.

- 2 Click the **Custodian** tab. The page displays the filtered list of the parent data locations under which the user has custodian assignments. For example, if the user is assigned as a custodian on the shares on the filers in a domain, the filtered list of only those filers is displayed.
- 3 Click the data location. The **Assignments** panel on the right displays whether the user has assignments on any of the children paths under that data location.
- 4 You can drill down the **Physical** or **DFS** hierarchy to view the children data locations for which the user is a custodian.
- 5 To assign the user as the custodian for a particular path, click the Custodian icon and select **Add Location**.
- 6 Select the **Physical** or **DFS** radio button.
- 7 Select the location, and click **OK**.
- 8 To view a list of all the data locations in a domain on which the user is a custodian, click the **View All Assignments** button. A list of all the paths for which the user is a custodian is displayed.

#### To remove all custodian locations

- 1 On the **Custodian** tab, click the data custodian icon and select **Remove All**.
- 2 Click **Yes** on the confirmation message.

Note: This option removes all the assigned custodian locations for the user.

#### To view/export custodian information for a user

- 1 To view a list of all the data locations in an enterprise on which the user is a custodian, click the Custodian icon, and select **View All Assignments**. A list of all the paths for which the user is a custodian is displayed.
- 2 Click the Email icon to email custodian assignment information to desired email recipients.
- 3 Click the Export icon at the bottom of the page to export the data on the screen to a .csy file.

# Viewing CIFS permissions for users

<span id="page-41-0"></span>You can view details of the effective permissions as well as the access control entries for a user on the **Permissions** tab.

```
See "About permissions " on page 15.
```
Note: Only the shares which have one or more access control entry related to the selected user, or has any permission entry given to the special group *Everyone* are available for selection on the **Permissions** tab.

#### To view the permissions assigned to a user

- 1 Navigate to the user for whom you want to view the permissions.
- 2 Click **Permissions**. Or right-click the user in the navigation pane and select **Permissions**.
- 3 Click in the **Select Share** field, and from the **Select Resource** pop-up, select the path on which you want to view the user's permissions.

A summary of the permissions assigned to the user on the selected share appears. It includes the following details:

- The path at which the access control entry has been defined for the user or the group to which the user belongs.
- The type of permissions.
- The group from which the user inherits the permissions.
- 4 Click **Effective Permissions** to view the list of all the folders, on the selected share, on which the user has effective permissions.

You can drill down the folder structure to view the permissions assigned to the subfolders

- 5 Click **Advanced permissions** icon in each view to view the details of the operation that a user is allowed or denied on a given path..
- <span id="page-41-1"></span>6 Click the **Share-level permissions** radio button to view a user's share-level permissions on a selected share.
- **7** Click the Export icon at the bottom of the page to save the data to a .csv file.

## Viewing CIFS permissions for user groups

You can view details of the effective permissions as well as the access control entries for a user group on the **Permissions** tab.

See ["About permissions](#page-14-0) " on page 15.

#### To view the permission assigned to a user group

- 1 Navigate to the group for which you want to view the permissions.
- 2 Click **Permissions**. Or right-click the user in the navigation pane and select **Permissions**.
- 3 Click in the **Select Share** field, and from the **Select Resource** pop-up, select the path on which you want to view the group's permissions.
- 4 A summary of the permissions assigned to the user on the selected share appears. It includes the following details:
	- The path at which the access control entry has been defined for the group.
	- The type of permissions.
	- The higher-level group from which the group inherits the permissions.
- 5 Click **Effective Permissions** to view the list of all the folders, on the selected share, on which the group has effective permissions.
- 6 Click **Advanced permissions** icon to view the details of the operation that a group is allowed or denied on a given path.
- <span id="page-42-0"></span>7 Click the **Share-level permissions** radio button to view a group's share-level permissions on a selected share.
- 8 Click the Export icon at the bottom of the page to save the data to a .  $c$ sv file.

## Viewing NFS permissions for users and user groups

You can view details of the NFS permissions for users and user groups on the tab.

To view the permissions assigned to a user or user group

- 1 Navigate to the user or user group for whom you want to view the permissions.
- 2 Click **Permissions**. Or right-click the user in the navigation pane and select **Permissions**.

Data Insight displays a list of users and user groups and details of the NFS permissions associated with them.

3 To view the source of the permissions for a particular user or user group, click the **InheritedFrom** button.

A pop-up window opens which highlights the source of the applicable permissions.

<span id="page-43-0"></span>4 Click the **Select Share** field, and from the **Select Resource** pop-up, select the path on which you want to view the group's permissions, and click **OK**.

# Viewing SharePoint permissions for users and user groups

You can view details of the SharePoint permissions for a user on the **Permissions** tab.

To view the SharePoint permissions assigned to a user

- 1 Click the **Users** tab.
- 2 Navigate to the user for whom you want to view the permissions.
- 3 Click **Permissions**. Or right-click the user in the navigation pane, and select **Permissions**.
- 4 Enter the URL of the site in the **Select Share or Site Collection** field and click **GO**. Or click the search icon and from the **Select Resource** widget select a URL and click **OK**.
- 5 A list of children of the selected path pops up. It also displays the roles for the selected users.
- 6 A summary of the permissions assigned to the user on the selected site appears. It includes the following details:
	- The path at which the access control entry has been defined for the user or the group to which the user belongs.
	- The type of role.
	- Unique permissions defined on:
		- The folder and its descendants. July 1
		- The descendants. **A**
		- $\blacksquare$  The folder.
- 7 Select a role assigned to a path to view all permissions included in that role.

## Viewing audit logs for users

<span id="page-44-0"></span>You can view audit logs of the access details for a particular user in a given time period.

See ["About audit logs"](#page-13-0) on page 14.

#### To view the audit logs for users:

- 1 Select the user you want to view audit logs for.
- 2 Click **Audit Logs**. Or right-click the user, and select **Audit Logs**.
- 3 Apply the time filter for which you want to view the selected user's activity. By default, Data Insight displays the audit logs for the last 30 days from the current date.
- 4 Select the share for which you want to view the activity.
- 5 Enter the start and end dates in the **To** and **From** field.

Additionally, you can also filter the audit logs based on the following criteria:

- The IP address of the machine that the user has generated the access activity from.
- The type of access for which you want to view audit logs. For SharePoint Web applications, you can specify either access type (meta operations, such as Read, Write, Delete, Create, and Rename) or access details (SharePoint operations)

Data Insight maps all SharePoint access types such as checkout, view, check in, write, update, delete, and move to Data Insight meta access types - Read, Write, Delete, and Rename.

You can enter multiple values seperated by commas. Enter the filter criteria in the relevant fields and click **Go**.

- 6 Click on a folder to see the user's activity on that folder.
- 7 The audit logs provide the following information:
	- The name of the file that is accessed
	- The path of the file.
	- The type of access event.

In case of a folder on a SharePoint site, the SharePoint access type such as checkout, view, check in, write, or update.

- The type of file.
- The access count.
- The IP address of the machine from which the file was accessed.

Currently, you can not view the IP address of the machine from which the file was accessed for Windows File Servers, VxFS filers, and SharePoint sites.

- The start and end time of the access events.
- 8 Click the drop-down arrow on any column header and select Columns. Then select the parameters you want to show

# Chapter

# Using Data Insight reports

This chapter includes the following topics:

- [About Data Insight reports](#page-46-0)
- [About Data Insight security reports](#page-47-0)
- [About Data Insight storage reports](#page-50-0)
- [Viewing reports](#page-58-0)
- [Filtering a report](#page-59-0)
- [Creating a report](#page-59-1)
- [Editing a report](#page-73-0)
- [Running a report](#page-73-1)
- <span id="page-46-0"></span>[Sending a report by email](#page-74-0)
- [Canceling a report run](#page-75-0)
- [Deleting a report](#page-75-1)

## About Data Insight reports

Data Insight includes several report categories with which you can see what storage is available and how it is allocated and utilized. The reports enable you to do the following:

- Monitor activity on the filers and SharePoint Web applications
- Make decisions about the best way to use the storage on configured resources

You can view reports at any time when working within the Data Insight Console and connected to a Data Insight Management Server.

Path driven reports only give access information on the selected paths.

Custodian driven reports give information about the assigned or inherited custodians on a path.

For each report type, you can configure any number of reports with different input parameters. You can then run them to generate outputs in CSV, PDF, and HTML formats. You can also open the interactive report view by clicking the interactive report icon. You must specify the required output type at the time of creating a report.

Note: If a full scan of a filer server, share or a SharePoint server has not been completed at least once, the data in the reports may not be accurate.

Reports are available for the following categories:

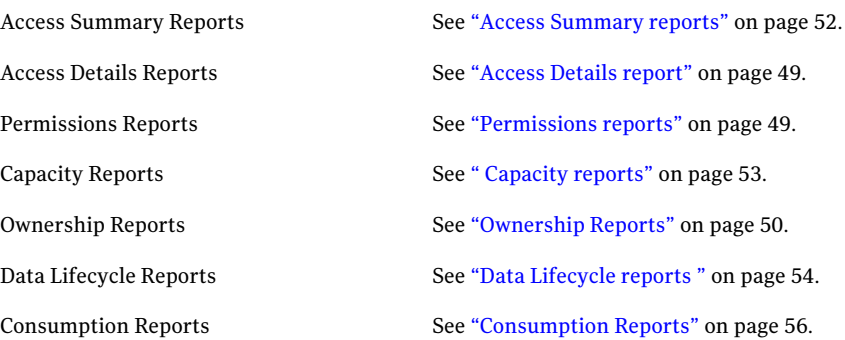

## About Data Insight security reports

<span id="page-47-0"></span>Use Data Insight security reports to view and export the access details for the configured filers, shares, and Web applications, as well as by the configured users.

You can view custodian reports for various data locations.

You can create security reports for the following categories:

- Access Details reports See ["Access Details report"](#page-48-0) on page 49.
- Permissions reports See ["Permissions reports"](#page-48-1) on page 49.
- Ownership Reports See ["Ownership Reports"](#page-49-0) on page 50.

## Access Details report

<span id="page-48-0"></span>Use the access details reports to view the details of access events on selected files or folders or by selected users. Two types of Access Details reports are available for selection:

- Access Details report for users or groups Use this report to get detailed accesses by one or more users or by members of one or more groups during the selected time window. Optionally, you can limit accesses of these users to a list of files or folders.
- Access Details report for path

Use this report to get detailed accesses on one or more files or folders during the selected time window. Optionally, you can also include one or more users, as an input parameter for this report to limit accesses shown to the users.

<span id="page-48-1"></span>You can open the interactive report view by clicking the interactive report icon for these two reports.

## Permissions reports

Use the Permission report to get detailed information of the permissions assigned to various users, files, and folders. By default, the following Permissions reports are available for selection:

■ Inactive Users

Inactive users are users who have privileges to access the specified paths but have not accessed these paths during the selected time period. The Inactive Users report displays a list of inactive users on the selected paths during the specified duration. The report also shows the directory service attributes of the inactive users.

■ Path permissions

The Path Permissions report displays the permissions assigned on the selected paths. You can optionally restrict the report to permissions assigned on selected paths to the selected users.

This report takes input parameters in the following two ways:

- Path driven reports give access information on the selected paths by the selected users.
- Custodian driven reports give information about paths on which user is assigned as custodian.

You can open the interactive report view by clicking the interactive report icon for this report.

■ Entitlement Review

The Entitlement Review report reviews user entitlements on a specified path. It also indicates whether the user in active or not.

The Entitlement Review report provides the following information:

- The name of the user.
- The permissions assigned to the user on a specified path.
- The account name of the user.
- The status of the user. For example, if the user is active in the group or not.
- <span id="page-49-0"></span>■ User/Group Permissions

The User/Group Permissions report displays the permissions assigned to selected users or groups on the selected paths.

#### Ownership Reports

Use these reports to get information about users who are responsible for remediation on assigned data locations.

By default, two types of Ownership reports are available for selection:

#### Data Custodian Summary report

Use this report to get detailed information of the assigned custodians. The Data Custodian Summary report provides the following information:

- The name of the custodian.
- The account name of the custodian, for example, user@domainname.com.
- The filer or Web application on which there is a custodian assignment.
- Access path the physical path on which the user is assigned as custodian.
- DFS path The DFS path on which the user is assigned as custodian.
- The status of the selected user in the directory service. For example, active, disabled, or deleted.
- Information about attribute values.

#### Inferred Owner report

Use this report to get a summary of inferred owners on the specified paths. The owners are determined based on the activity on the files during the specified time period.

The Inferred Owner report provides the following information:

- The name of the share or site collection
- DFS path The DFS path on which the inferred owner is assigned as custodian.
- The name of the inferred owner.
- The account name of the inferred owner.
- The name of the business unit.
- The name of the business owner.
- The data owner policy through which the data owner is inferred.

In addtion to these ownership reports, you can also get ownership information for paths in the following reports:

- Access summary for paths report
- Data Aging report
- Inactive folders report
- <span id="page-50-0"></span>■ Path permissions report
- Consumption by folders report

## About Data Insight storage reports

Use Data Insight storage reports to view details of how the storage available on configured data repositories is being used in your organization and to make decisions about the best way to use these storage resources. Storage reports enable you to do the following:

- Analyze your current storage.
- Identify inactive data that is occupying primary storage resources.
- Identify owners of inactive data that is stored on the file servers.
- Move data that is no longer actively used to a cheaper storage.
- Assign charge back of storage costs to the business unit to which data owners belong.
- Forecast archiving storage needs based on the information about the size of inactive data and files that are to be archived.

You can use these reports to identify usage patterns and trends. Based on this information, you can decide how best to assign storage on servers to meet current or emerging capacity needs.

The reports may not contain any data if you have not scheduled any scans.

For most reports, Data Insight displays a summary report and a detailed report.

Summary reports display high-level information in the form of tables or pie charts. From the summary table, you can drill down to a detailed report by clicking on a value, object type, or data point. For example, to view a list of files that have not been accessed for a period of 3 months to 6 months, click 3-6 months in the summary table of the Data Aging report.

You can create storage reports for the following categories:

- Access Summary Reports See ["Access Summary reports"](#page-51-0) on page 52.
- Capacity Reports See " [Capacity reports"](#page-52-0) on page 53.
- Data Lifecycle Reports See ["Data Lifecycle reports](#page-53-0) " on page 54.
- <span id="page-51-0"></span>■ Consumption Reports See ["Consumption Reports"](#page-55-0) on page 56.

#### Access Summary reports

Use the access summary reports to view aggregate data about the accesses on selected paths or by selected users. By default, two types of Access Summary reports are available for selection:

■ Access Summary reports for users or groups

Use this report to get total number of accesses by one or more users or by members of one or more groups during the selected time window. Optionally, you can also specify a share or a folder on which you want to know the user's accesses.

■ Access Summary report for path

Use this report to get total number of accesses on one or more shares, site collections, or folders during the selected time window. You must specify at least one share, site collection, or folder to run this report. Optionally, you can also include one or more users, as an input parameter for this report to limit accesses on selected paths to those users.

This report takes input parameters in the following two ways:

- Path driven reports give access information on the selected paths by the selected users.
- Custodian driven reports give information about paths on which the selected user(s) is assigned as custodian.

#### Capacity reports

<span id="page-52-0"></span>Use the Capacity reports to view and export details about how storage on file servers is distributed at the enterprise or at the group levels. You can use this information to find where storage is available for the users and groups that need it. You can also use this information to identify where storage can be used more efficiently.

#### Filer Utilization

The Filer Utilization report displays a summary of the space used and the free space available on configured Network Attached Storage systems.

You can view the following details about a file server in the report:

- The host name or IP address of the file server.
- The space used on the file server in GBs.
- The free space available on the file server in GBs.
- The total space available on file server.

Note: The Filer Utilization report is not currently available for SharePoint, VxFS, and EMC Celerra file servers.

#### Filer Growth Trend

The Filer Growth Trend report displays an overview of the fastest growing data repositories in the enterprise. The trend is measured by the percentage increase in the capacity of the data repositories. For each resource, the report displays line graphs that show the trend in the growth of the storage capacity on the resource and growth of space utilization on the resource over a period of time. This report helps you analyze storage utilization trends on the data repositories and identify opportunities for efficient capacity use. The trend data promotes storage requirements planning.

The summary table provides information about the following:

- The host name or IP address of the file server.
- Capacity of the file server at the beginning and end of the selected period.
- Free space on the file server at the beginning and end of the selected period.
- Storage utilization on the file server at the beginning and end of the selected period.
- The percentage growth in the capacity of the file server for the specified duration.
- The percentage of space utilization on the file server for the specified duration.
- The percentage of change in the free space on the file server for the specified duration.

<span id="page-53-0"></span>Note: The Filer Growth Trend report is not currently available for SharePoint, VxFS, and EMC Celerra file servers.

### Data Lifecycle reports

Use the Data Lifecycle reports to view and export details of space used by inactive files and directories stored on configured file servers or SharePoint Web applications for the selected time period. You can create these reports for all configured data repositories or for selected file servers or SharePoint Web applications.

Each report contains a summary table. You can drill down from the summary table to view the following details of the inactive files:

- The elapsed time since the file or directory was last accessed or created.
- The file server and the share name on which the file is stored, or the Web application and the site collection on which the file is stored
- The file path.
- The space, in MBs, used by the file.
- The date on which it was last accessed
- The name of the user and user account that last accessed the file or directory.
- The name of the business unit to which the user belongs.
- The name of the owner of the business unit.

#### Inactive Data by File Group

The Inactive Data by File Group report displays a summary of inactive files on configured file servers or SharePoint Web applications. The inactive files are sorted according to file groups. The information helps you identify the file groups that occupy the most space on your storage resources. You can create these reports for all configured data repositories or for selected file servers, shares, Web applications, or site collections.

By default, the files are sorted into 18 file groups. The summary table in this report displays the size and count of files under a file group.

You can modify the default file groups that appear in the report. For more information on configuring file groups, see the *Symantec Data Insight Administrator's Guide*.

#### Data Aging

The Data Aging report displays cumulative information about file aging on the configured file servers or SharePoint Web applications, sorted according to the last access date range. The information lets you quickly and visually assess stale files on your file servers.

A file's age is measured by the elapsed time since the file was last accessed on a file system.

The pie charts in this report display aggregate file statistics for inactive files on the selected file servers or SharePoint Web applications. The pie charts display statistics for the following parameters:

- The count of files based on the last access date.
- The size of files based on the last access date.

The summary table in this report lists several age intervals. By default, the bucket interval is 0 to 12 months.

You can drill down the summary table to view the detailed report. Depending on the scope of the report, you can click on the name of a file server, share, or SharePoint site to view data aging details for that file server, share, or site.

This report takes input parameters in the following two ways:

- Path driven reports give access information on the selected paths by the selected users.
- Custodian driven reports give information about paths on which user is assigned as custodian.

### Inactive Data by Owner

The Inactive Data by Owner report displays a summary of inactive files, sorted according to the user accounts that own these files. The information helps you monitor file aging and identify the patterns with which users are accessing and updating files.

The summary table displays the configured user accounts, listed in the descending order based on the size of inactive files owned by users. For each user, the table lists the following:

- The size of inactive files.
- The percentage of space used by the files.
- The count of the files.
- The owner of the business unit.
- The business unit the user belongs to.

You can drill down the summary table to view the detailed report. Click on the name of a user to view details of all the inactive files owned by that user.

#### Inactive Folders

The Inactive Folders report displays a summary of the size of inactive folders on configured file servers and SharePoint Web applications and the count of files that these folders contain.The details table shows the last access time on an inactive folder. This report helps you monitor the folders which are not being accessed frequently, and identify potentially wasted storage on the file server.

This report takes input parameters in the following two ways:

- Path driven reports give access information on the selected paths by the selected users.
- <span id="page-55-0"></span>■ Custodian driven reports - give information about paths on which user is assigned as custodian.

### Consumption Reports

Use the Consumption reports to view and export details of how storage on file servers is allocated and is being used. You can create these reports for all configured data repositories or for selected file servers, shares, SharePoint Web applications, or SharePoint site collections.

The Consumption reports help you identify the user accounts or departments that are placing the most burden on your storage resources. You can also use the information in the report to assign departmental charge back.

Each report contains a summary table. For each user or department, you can drill down the summary table to display statistics for the following parameters:

- The total space occupied by files created by the user.
- The total files created by the user.
- The name of the business unit to which the user belongs.
- The owner of the business unit.

#### Consumption by Folders

The Consumption by folders report displays detailed information about the storage used by folders on configured file servers and SharePoint Web applications.

The report displays the following information about the folders selected in the report:

- The count of the active files that are contained in the folders.
- The amount of storage occupied by the active files in the folders.
- The size of the folder
- The total count of files in the folder.
- The top **n** number of files in the folder sorted by size and file type.
- The column total of a file server or Web application.

The report includes information either for selected paths, or the first level children of the selected paths. If you select a partial DFS path for this report, Data Insight first expands the partial DFS paths to DFS links before it generates the report output.

This report takes input parameters in the following two ways:

- Path driven reports give access information on the selected paths by the selected users.
- Custodian driven reports give information about paths on which user is assigned as custodian.

### Consumption by Department

The Consumption by Department report lists the departments in the enterprise in alphabetic order. For each department, the summary table shows the users who own the files or folders in that department, the total amount of space occupied by the files created by users in that department, the number of files. When creating an instance of the report, you can choose to map users to departments using the user's Active Directory domain or any other Active Directory attribute of the user.

You can drill down the summary table to view the detailed report. Click on the name of a custom attribute to view the detailed report. For example, if the report is sorted on the OU user attribute, clicking on the name of an organization unit in the summary table displays the following details for that organization unit. The detailed report displays the following:

- The users belonging to that OU.
- The Data Owner policy applied for computing the ownership.
- The name of the repository on which the files created by a user are stored.
- The path of files on the file server, or the URL or the SharePoint site.
- The size of each file.
- The access count for each file.

#### Consumption by File Group

The Consumption by File Group report displays a summary of the storage utilization on selected file servers and or on selected Web applications, sorted according to file groups. For each file group, the summary table shows the space used by files and the number of files.

You can drill down the summary table to view the detailed report. Click on a file group type to view the details of the space consumed by files in that file group. The detailed report displays the following:

- The file group type.
- The repository on which the file resides.
- The path to the file on the file server, or the URL or the SharePoint site.
- The size of the file.
- The date and time when the file was last accessed.

You can modify the default file groups that appear in the report. For more information on configuring file groups, see the *Symantec Data Insight Administrator's Guide*.

#### Consumption by Owner

The Consumption by Owner report displays a summary of the storage being used by files owned by configured user accounts. The owners of files are determined based on the activity on the files during the selected time period.

The report displays information about users and the storage being used by files they own. The report displays a table listing all configured user accounts, listed in the descending order of space used by the files owned by them. For each user, the summary table shows the number of active and inactive files owned, the files created, and the total amount of storage the files occupy.

You can drill down the summary table to view the detailed report. Click on the name of a user to view details of all the files owned by that user, the size of these files, and the access status of these files.

You can open the interactive report view by clicking the interactive report icon for this report.

#### Consumption by File Group and Owner

The Consumption by File Group and Owner report displays information about the count and the size of files owned by configured users sorted according to file groups. The owners of files are determined based on the activity on the files.

For each file group, the summary table gives the break-down of the number of active and inactive files owned, the files created, and the total amount of storage the files occupy.

<span id="page-58-0"></span>You can modify the default file groups that appear in the report. For more information on configuring file groups, see the *Symantec Data Insight Administrator's Guide*.

## Viewing reports

You can view reports by navigating to the **Reports** tab in the Management Console. On the Reports listing page, you can view the following details:

- The name of the report.
- The last successful output formats of the report.
- The status of the report at the time of the last run.
- The date and time of the last run.
- The user account that created the report.
- The date and time the report was created.
- The report run ID column.

Note: The Reports tab is visible only to those users who have the View privilege on.

#### To view the Data Insight reports

- 1 Click on the **Reports** tab. The Reports home page displays by default. The home page lists all the available reports for the logged in user.
- 2 Click a category to view the types of reports in that category.
- 3 Click a report type to view the configured reports of that type.
- 4 From the **Select Action** drop-down, click **View** to view details of a particular report.

On the report details page you can view the input parameters that are given to run the report. You can also download a report output from this page.

# Filtering a report

<span id="page-59-0"></span>When you click on the **Reports** tab, the home page displays by default.

The Reports home page lists all the available reports for the logged in user. You can perform all reports-related tasks from the home page except creating new reports.

<span id="page-59-1"></span>Use the filter on the Reports home page or list page to search for reports on the basis of report name or report run status. To filter a report on the basis of report status, you must specify the entire report status string for example, success, failure, partial success, or cancelled.

## Creating a report

You can configure any number of reports of a report type. You create an instance of a report type by defining the parameters you want to include in the report, and saving it for continued use.

See ["Add/Edit security report options"](#page-59-2) on page 60.

#### To create a report

- 1 Click on the **Reports** tab.
- 2 Click a category to view the types of reports in that category.
- 3 Click a report type to view the list of report instances.

The report details page appears.

- 4 To create a new instance of a selected report type, click **Create Report**.
- 5 Complete the relevant fields on the Add new report page, and click **Save**.
- 6 Click **Save and Run** to run the report immediately after saving it.

Note: For data custodian driven reports, Data Insight creates a report output for each custodian that you select at the time of creating the report.

<span id="page-59-2"></span>You can now use the command line interface to create reports. For details, see the *Symantec Data Insight Administrator's Guide*.

## Add/Edit security report options

Use this dialog to create an instance of a report. The options available on the page and their order depend on the type of report that you select.

| <b>Option</b>      | <b>Description</b>                                                                                                    |
|--------------------|----------------------------------------------------------------------------------------------------|
| Report Information | Enter information in the following fields:                                                                                                    |
|                    | Name - A logical name for the report.<br><b>Description</b> - A short description of the<br>data contained in the report.                                                                                                    |
|                    | ■ Report Type - The type of security<br>report. This field is populated by default.<br><b>E</b> Select resources using - Select Paths or<br>Custodian Information radio button.<br>Depending on the selection, you can see<br>the data selection or custodian selection<br>option.                   |
|                    | Note:                                                                                                    |
|                    | This field is available only in the<br>following five reports:                                                                                                    |
|                    | ■ Access summary report for paths<br>■ Data aging report<br>■ Inactive folders report<br>■ Path permissions report<br>■ Consumption by folders report<br><b>U</b> Output Format - Select the format in<br>which you want to generate the report.                                                     |
|                    | You can select one or all of the given<br>output formats.                                                                                                    |
|                    | <b>Maximum Reports to preserve - Select</b><br>the number of report outputs you want<br>the system to preserve. The default value<br>to preserve the report outputs is now<br>unlimited.                                                                                                    |
|                    | <b>Schedule</b> - Select the schedule at which<br>you want the report to run.                                                                                                    |
|                    | ■ Copy output to - Enter a path to copy<br>report output files.<br>■ Overwrite option - Selecting this option<br>overwrites the earlier report output files.<br>If you clear this check box, Data Insight<br>creates a new folder with a report run ID<br>for every report run, and saves the report |

Table 6-1 Add/Edit security report options

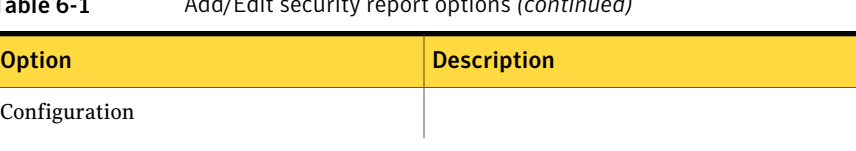

## Table 6-1 Add/Edit security report options *(continued)*

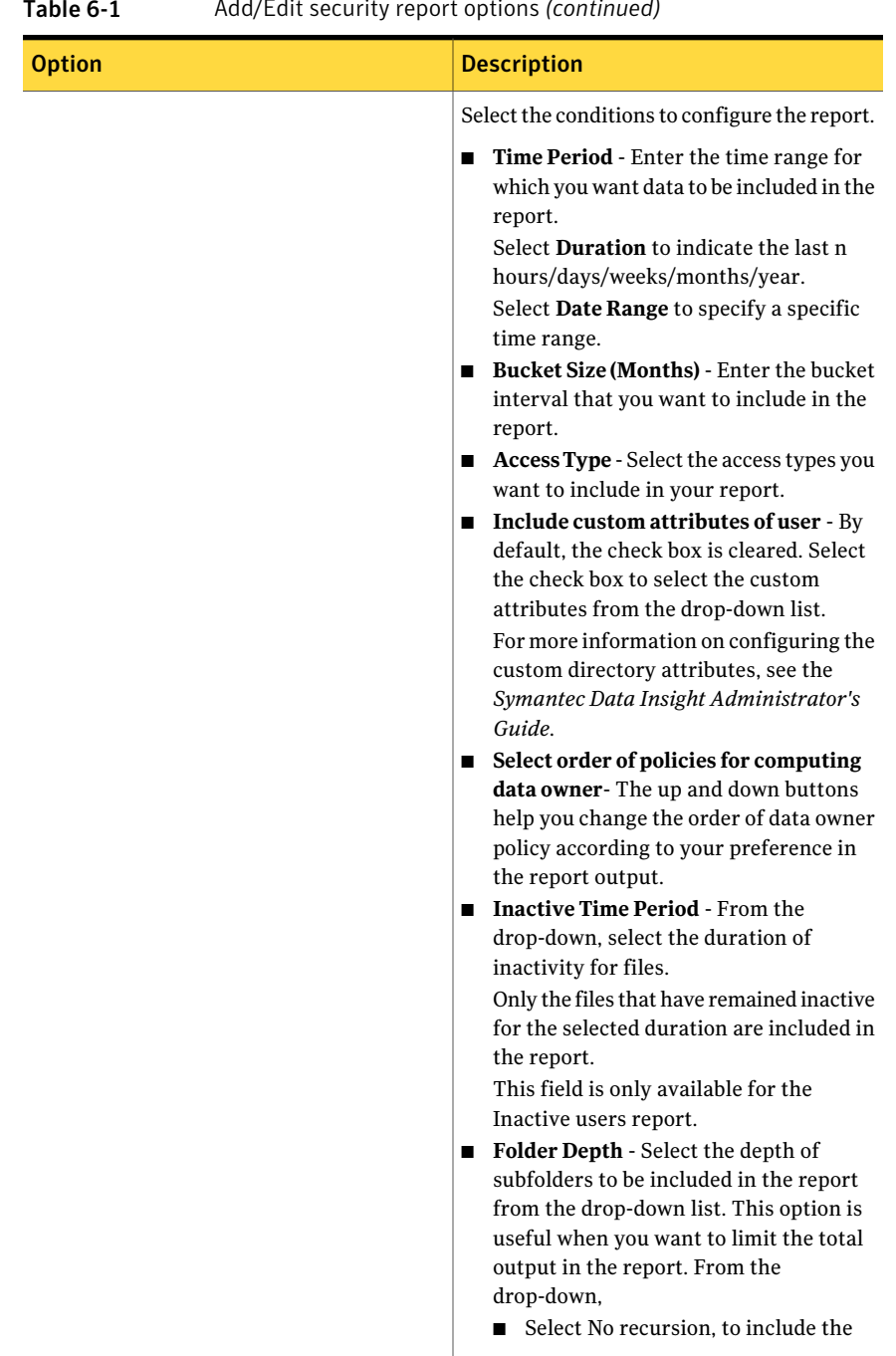

| <b>Option</b><br><b>Description</b><br>folders from the current directory.<br>Select Full to include all the folders.<br>■ Select Specify Depth and enter the<br>folders<br>You can add folder depth for the<br>following reports:<br>Path Permissions<br>■ User/Group Permissions<br>Consumption by Folders<br><b>Inferred Owner</b><br>■ Entitlement Review<br>п<br>to include required permissions in the<br>report.<br>the checkbox to include share level<br>permissions in the report.<br>the checkbox to include only the unique<br>permissions in the report.<br>$\blacksquare$<br>checkbox to include all the advance<br>permissions in the report.<br><b>Expand User Groups - Select this</b><br>checkbox to include the member count<br>in the report.<br>Member count - Enter the number of<br>expanded member users that you want<br>to include in the report output.<br>Note: This option is available only for | Add, Latt security report options (committed) |                                                                                                    |
|----------------------------------------------------------------------------------------------------|-----------------------------------------------|----------------------------------------------------------------------------------------------------|
|                                                                                                    |                                               |                                                                                                    |
|                                                                                                    |                                               | level at which you want to include the<br><b>Effective Permissions or Access Control</b><br>List - Select the appropriate radio button<br>Include share level permissions - Select<br>Display only unique permissions - Select<br>Show advance permissions - Select this<br>Entitlement Review report. |

Table 6-1 Add/Edit security report options *(continued)*

| <b>Option</b>  | <b>Description</b>                                                                                                    |
|----------------|----------------------------------------------------------------------------------------------------|
| Data Selection | Do the following:                                                                                                    |
|                | $\mathbf{1}$<br>Select the <b>Physical Hierarchy</b> radio<br>button to view the configured file<br>servers or SharePoint Web applications.            |
|                | Or, select the DFS Hierarchy radio<br>button to view the configured DFS<br>paths in a domain.                                                          |
|                | Or, select the <b>Containers</b> radio button<br>to view the available containers that<br>can be added in the report.                                  |
|                | Click the site, file server, share, or<br>$\overline{2}$<br>folder to select it. The selected data set<br>is listed in the Selected Data pane.         |
|                | You can also use a .csv file to import<br>paths for creating reports. Only valid<br>paths in the .csv file are displayed in<br>the Selected Data pane. |
|                | 3<br><b>Add resource-Enter the resource path</b><br>and click Add to include the path name<br>in the report output.                                    |
|                | This option is available for the following<br>reports:                                                                                                 |
|                | <b>Access Details for Paths</b><br>п                                                                                                    |
|                | ■ Access Summary for Paths                                                                                                    |
|                | Path Permissions<br>■                                                                                                    |
|                | <b>Entitlement Review</b><br>п                                                                                                    |

Table 6-1 Add/Edit security report options *(continued)*

| <b>Option</b>              | <b>Description</b>                                                                                                    |
|----------------------------|----------------------------------------------------------------------------------------------------|
| <b>Custodian Selection</b> | For data custodian driven reports Data<br>Insight creates a report output for each<br>selected custodian at the time of generating<br>a report.                                                                                                    |
|                            | For each custodian, all paths that belong to<br>the custodian are considered. Custodian<br>selection is an indirect way of selecting<br>paths. For example, If a custodian has two<br>locations assigned - \\netapp1\fin-share and<br>\\netapp1\hr-share, then selecting this<br>custodian as a custodian is equivalent to<br>selecting these two paths through data<br>selection. |
| <b>User Selection</b>      | From the list, click the user, group, or all<br>users/groups radio button. The selected<br>entities are listed in the Selected<br>Users/Groups pane.                                                                                                    |
|                            | You can type a name in the search bar to<br>search for a user or group. You can also type<br>a domain name in the Domain Filter field to<br>narrow your search to users in a specific<br>domain.                                                                                                    |
|                            | Note: You can search for a particular<br>Built-in user or group by using the Domain<br>Filter.                                                                                                    |
|                            | You can also filter a user or group from the<br>Select Filter field.                                                                                                    |
|                            | Select the All Filtered Users check box in the<br>Selected Users/Group pane to include all<br>filtered users in the report.                                                                                                    |
|                            | You can also import user information using<br>a .csv file for creating reports. Only valid<br>users in the .csv file are displayed in the<br>Selected Users/Groups pane. You must enter<br>the users and groups in the following format:<br>user@domain or group@domain.                                                                                                    |

Table 6-1 Add/Edit security report options *(continued)*

| <b>Option</b>         | <b>Description</b>                                                                                                    |
|-----------------------|----------------------------------------------------------------------------------------------------|
| <b>Exclusion List</b> | Select the groups you want to exclude from<br>the scope of the report.                                                                                                    |
|                       | Click the group to select it. The selected data<br>set is listed in the <b>Selected Groups</b> pane.                                                                                           |
|                       | <b>Note:</b> You can search for a particular<br>Built-in user or group by using the Domain<br>Filter.                                                                                          |
| <b>Notification</b>   | Enter email addresses of users you want to<br>send the report to.                                                                                                    |
|                       | If the size of the attachment is above the<br>configured limit, an email is sent without<br>the attachment. You can configure the size<br>of the attachment under Settings > SMTP<br>Settings. |

Table 6-1 Add/Edit security report options *(continued)*

## Add/Edit storage report options

Use this dialog to create an instance of a report. The options available on the page and their order depend on the type of report that you select.

| <b>Option</b>             | <b>Description</b>                                                                                                    |
|---------------------------|----------------------------------------------------------------------------------------------------|
| <b>Report Information</b> | Enter information in the following fields:                                                                                                    |
|                           | Name - A logical name for the report.<br>п<br>Description - A short description of the<br>п<br>data contained in the report.<br>■ Report Type - The type of security<br>report. This field is populated by default.<br><b>Select resources using - Select Paths or</b><br>п<br>Custodian Information radio button.<br>Depending on the selection, you can see<br>the data selection or custodian selection<br>option.                                                                                 |
|                           | Note:                                                                                                    |
|                           | This field is available only in the<br>following five reports:                                                                                                    |
|                           | Access summary report for paths<br>Data aging report<br>■ Inactive folders report<br>■ Path permissions report<br>■ Consumption by folders report<br><b>Output Format</b> - Select the format in<br>п<br>which you want to generate the report.<br>You can select one or all of the given<br>output formats.<br>Maximum Reports to preserve - Select<br>п<br>the number of report outputs you want<br>the system to preserve. The default value<br>to preserve the report outputs is now<br>unlimited |
|                           | <b>Schedule</b> - Select the schedule at which<br>you want the report to run.<br>Copy output to - Enter a path to copy<br>report output files.<br>Overwrite option - Selecting this option<br>п<br>overwrites the earlier report output files.<br>If you clear this check box, Data Insight<br>creates a new folder with a report run ID<br>for every report run, and saves the report                                                                                                    |
|                           | in the new folder.                                                                                                    |

Table 6-2 Add/Edit storage report options

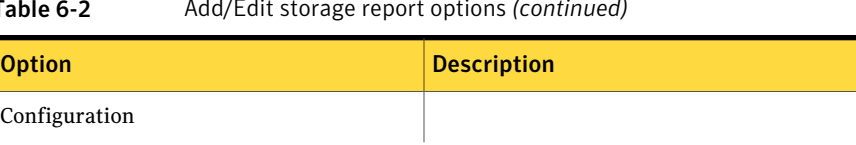

# Table 6-2 Add/Edit storage report options *(continued)*

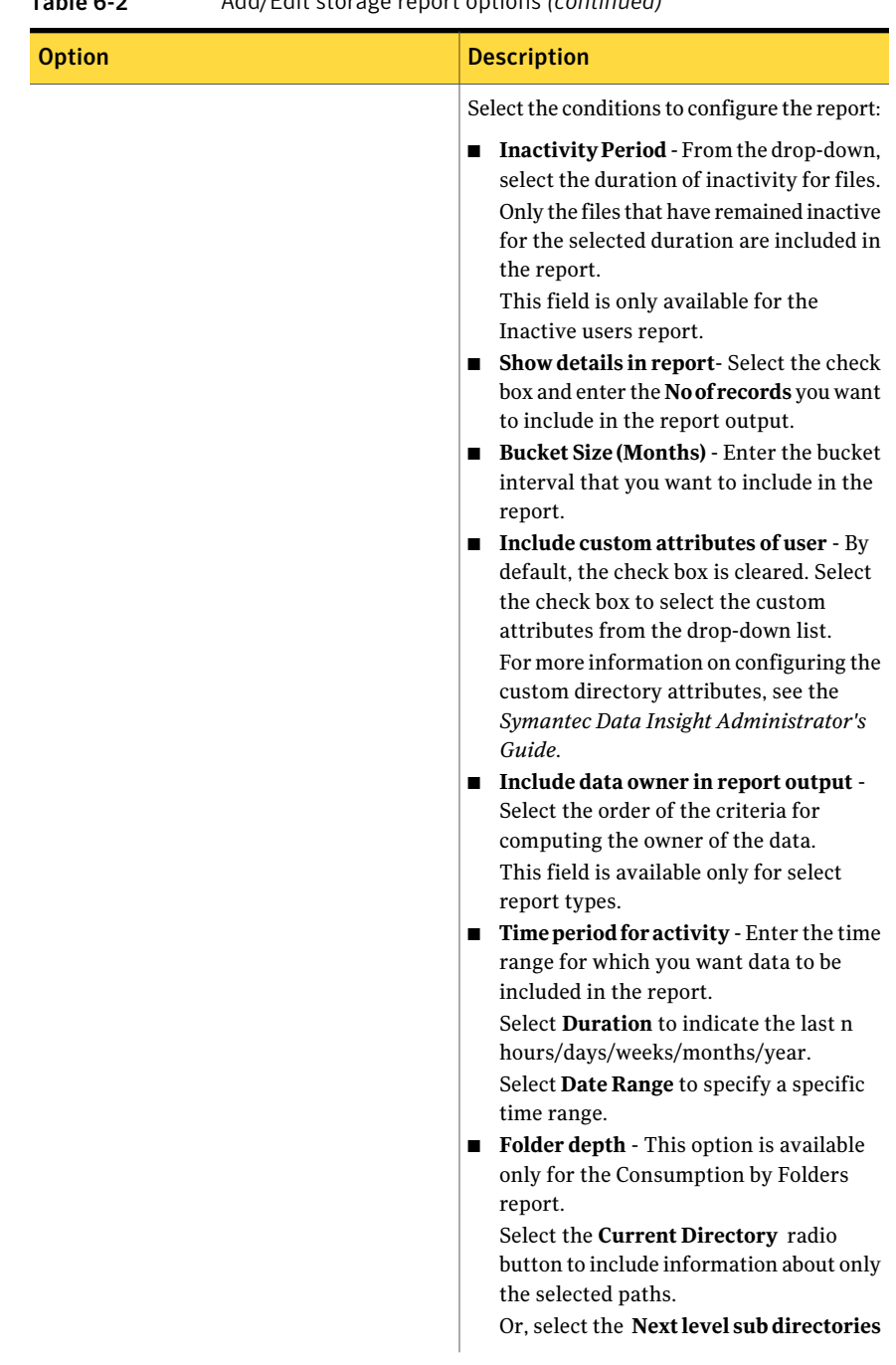

Table 6-2 Add/Edit storage report options *(continued)*

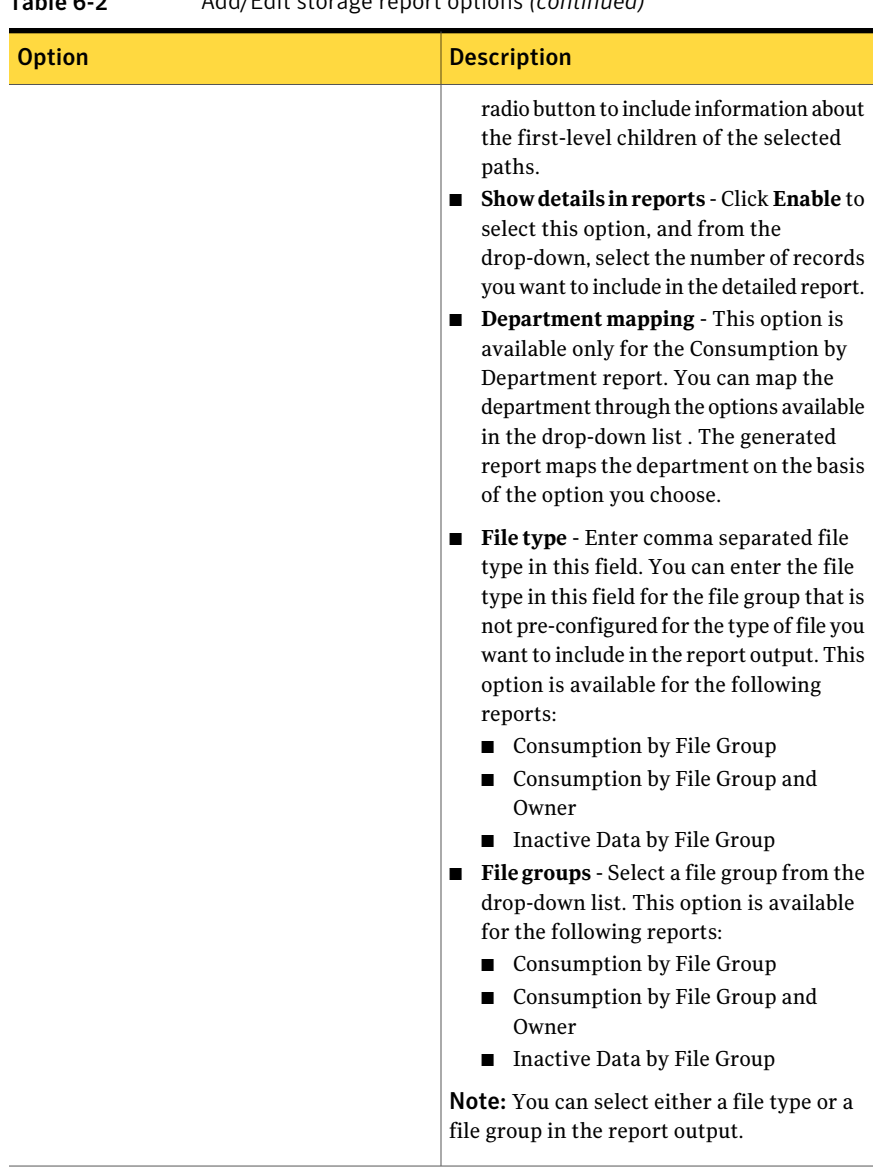

| <b>Option</b>  | <b>Description</b>                                                                                                    |
|----------------|----------------------------------------------------------------------------------------------------|
| Data Selection | Do the following:                                                                                                    |
|                | Select the <b>Physical Hierarchy</b> radio<br>1<br>button to view the configured file<br>servers or SharePoint Web applications.                                                  |
|                | Or, select the DFS Hierarchy radio<br>button to view the configured DFS<br>paths in a domain.                                                                                     |
|                | Or, select the <b>Containers</b> radio button<br>to view the available containers that<br>can be added in the report.                                                             |
|                | Click the site, file server, share, folder<br>$\overline{2}$<br>within a share, or a DFS path to select<br>it. The selected data set is listed in the<br>Selected resources pane. |
|                | You can also use a .csv file to import<br>paths for creating reports. Only valid<br>paths in the .csv file are displayed in<br>the Selected Data pane.                            |
|                | 3<br>Add resource - Enter the resource path<br>and click <b>Add</b> to include the path name<br>in the report output.                                                             |
|                | This option is available for the following<br>reports:                                                                                                    |
|                | <b>Access Details for Paths</b>                                                                                                    |
|                | <b>Access Summary for Paths</b>                                                                                                    |
|                | Path Permissions<br>п                                                                                                    |
|                | <b>Entitlement Review</b><br>▬                                                                                                    |

Table 6-2 Add/Edit storage report options *(continued)*
| <b>Option</b>         | <b>Description</b>                                                                                                    |
|-----------------------|----------------------------------------------------------------------------------------------------|
| <b>User Selection</b> | From the list, click the user, group, or all<br>users/groups radio button. The selected<br>entities are listed in the Selected<br>Users/Groups pane.                                             |
|                       | You can type a name in the search bar to<br>search for a user or group. You can also type<br>a domain name in the Domain Filter field to<br>narrow your search to users in a specific<br>domain. |
|                       | <b>Note:</b> You can search for a particular<br>Built-in user or group by using the Domain<br>Filter.                                                                                            |
|                       | You can also filter a user or group from the<br>Select Filter field.                                                                                                    |
|                       | Select the All Filtered Users check box in the<br>Selected Users/Group pane to include all<br>filtered users in the report.                                                                      |
|                       | You can also import user information using<br>a .csv file for creating reports. Only valid<br>paths in the .csv file are displayed in the<br>Selected Users/Groups pane.                         |
| <b>Exclusion List</b> | Select the groups you want to exclude from<br>the scope of the report.                                                                                                    |
|                       | Click the group to select it. The selected data<br>set is listed in the <b>Selected Groups</b> pane.                                                                                             |
|                       | <b>Note:</b> You can search for a particular<br>Built-in user or group by using the Domain<br>Filter.                                                                                            |
| Notification          | Enter email addresses of users you want to<br>send the report to.                                                                                                    |
|                       | If the size of the attachment is above the<br>configured limit, an email is sent without<br>the attachment. You can configure the size<br>of the attachment under Settings > SMTP<br>Settings.   |

Table 6-2 Add/Edit storage report options *(continued)*

## <span id="page-73-1"></span>Editing a report

After you create an instance of a report, you can edit the input parameters for generating a report. For example, you might want to edit the users or paths that are selected for the report. Or you might want to change the schedule to run the report.

#### To edit a report

- 1 Click on the **Reports** tab. The Reports home page displays by default. The home page lists all the available reports for the logged in user.
- 2 Select the report you want to edit, and in the **Select Action** drop-down, click **Edit**.
- <span id="page-73-0"></span>3 On the Edit report screen, make the necessary changes.
- 4 Click **Save**.

## <span id="page-73-2"></span>Running a report

On the Reports home page, select the report that you want to run. Every report is generated at the schedule that you specify at the time of creating the report. However, you can also generate a report without waiting for the scheduled run.

#### To run a report

- 1 Click on the **Reports** tab. The Reports home page displays by default. The home page lists all the available reports for the logged in user.
- 2 Select the report that you want to generate.
- 3 In the **Select Action** drop-down, click **Run**.

You can view the progress of the report run on the Reports listing page.

By default, you can run two reports at a time. You can configure this value to execute more than two reports at one time. For details, see the *Symantec Data Insight Administrator's Guide*.

To view the details of the steps that are involved in running the report, view the report execution log.

#### To view the report execution log

- 1 On the Reports listing page, select the report for which you want to view the log of the latest run of the report.
- 2 In the **Select Action** drop-down, click **View Report Progress**.
- 3 On the panel that displays the log, you can view the following information:
- The various steps executed to generate the report.
- The success or failure of each step.
- The node on which the step is executed.
- The time taken to execute each step.
- 4 To download the detailed log files for each report run, click the **Download Log** icon located at the bottom of the panel.

The **Download Log** icon is enabled only after the report execution is complete or cancelled.

5 Click **Save File**.

The compressed folder contains the log files for each node on which the report run is executed.

## <span id="page-74-0"></span>Sending a report by email

In addition to displaying the reports in the Console or exporting the contents of the report in your chosen output format(s), you can also send them by email. This feature is useful, for example, for providing operators or administrators with information they need for troubleshooting.

Note: Before you can send report data by email, an SMTP server must be configured for this purpose. For details on specifying an SMTP server for emailing reports, see the *Symantec Data Insight Administrator's Guide*.

#### To send a report by email

- 1 Do one of the following:
	- When creating a report, specify the email addresses of the recipients who you want to send the reports. The output is emailed to these recipients each time a report is generated.
	- Click on the **Reports** tab. The Reports home page displays by default. The home page lists all the available reports for the logged in user. If you want to send the latest report output through email, on the Reports home page, select the report, and in the **Select Action** drop-down, click **Email Latest**.
- 2 In the **Email report** popup, enter the email addresses of the recipients.
- 3 Click **Send**.
- 4 To email an older report output, in the **Select Action** drop-down, click **View**.
- 5 On the **Report Details** page, click the **Email** button adjacent to the report output you want to email.
- 6 Enter the email addresses of the recipients, and click **Send**.

Click the download report link in the received email to download the report output. You can disable this feature by setting the appropriate global properties.

Click the interactive report link in the received email to view the interactive view of the report.

## <span id="page-75-0"></span>Canceling a report run

You can cancel the generation of a report that is already in-progress.

#### To cancel a report run

- 1 Do one of the following:
	- On the Reports home page, select the report, and in the **Select Action** drop-down, click **Cancel Report**.
	- On the **Progress View** panel, click **Cancel Report**.

See ["Running a report"](#page-73-0) on page 74.

2 The last run status on the Reports listing page displays the status of that report as **Canceled**.

## <span id="page-75-1"></span>Deleting a report

You can delete an instance of a report and all generated report outputs.

#### To delete a report

- 1 Click on the **Reports** tab. The Reports home page displays by default. The home page lists all the available reports for the logged in user.
- 2 Click a category to view the types of reports in that category.
- 3 Click a report type to view the instances of the report.

A list of all instances for that report type appears in the content pane.

- 4 Select the report you want to delete, and in the **Select Action** drop-down, click **Delete**.
- 5 Click **OK** on the confirmation message.

# Appendix

# Command Line Reference

This appendix includes the following topics:

■ [mxcustodian](#page-77-0)

## mxcustodian

<span id="page-77-0"></span>mxcustodian – A script that is used to automatically assign custodians on various paths and to generate a comma separated values (csv) file with information about data custodian assignments. The .csv files, mxcustodian assign.csv and mxcustodian error.csv are saved in the current directory.

## **SYNOPSIS**

```
mxcustodian.exe --paths <pathsfile> --ownermethod <comma-separated-list>
|default
mxcustodian.exe ––paths <pathsfile> ––groupscript <script>
––attr <attrname>
mxcustodian.exe ––csv <csv-filepath> ––verify
 [––custodian <user@domain>|<SID>]
mxcustodian.exe ––csv <csv-filepath> ––assign [–f] [––overwrite]
mxcustodian.exe ––csv <csv-filepath> custodian
<user@domain>|<SID> ––assign [–f] [––overwrite]
```
## OPTIONS

– –csv<*name of input file*>

A file with comma-separated values — path, custodian. The values are provided in the format, one path per line. The given custodians are assigned to their corresponding path.

– –assign

Assigns custodians given in the input csv file.

– –custodian <*name of custodian*>

A user@domain or SID value to be assigned as custodian to all input paths. Input paths must be specified using – –csv option where the file provided contains one path per line.

– –paths <*input file*>

Input file with paths, one path per line. Depending on the method used, the computed custodians for the paths will be printed to the output file, assignments.txt.

#### – –overwrite

Overwrites existing custodian assignments with the assignments provided in the input csv file (using – –csv option). By default, Data Insight appends the custodian assignments in the input file to the existing assignments.

#### –g – –groupscript

Invokes the script for each path <*name of path*> in the input file given by the --csv option. The script is passed one path per invocation and prints to its standard output a group, <*name of group*>, corresponding to that path. If the script exits with 0, denoting success, the output group is used. If the script exits with a non-zero value, the path is discarded. The next input path is picked up if --force option is used; else this script aborts further execution

Note: When using the "--groupscript" option, you must keep the actual script in the folder data/scripts/mxcustodian/. When specifying the parameter for the --groupscript option on the command line, you must specify the fully-qualified path to the script.

Once a group for a path is obtained, the script does the following in the given order:

- Queries the directory service to get the value for the attribute for the group. The attribute can be specified using the --attr option.
- Generates a file containing the path and attribute entries, one entry per line.

–f – –force

Ignores paths that do not have a corresponding custodian specified in the input csv file, and assigns custodians for other valid paths. This option also prints all error paths in the log file.

–a – –attr <*name of attribute*>

Attribute whose value specifies the custodian for a given path. Use this option with the – –groupscript option.

– –ownermethod default|<*one or more comma-separated list of methods*>

The supported methods of computing an owner in their default order (if a default order is specified) are rw\_count, read\_count, write\_count, creator, last accessor, last modifier OR 'parent owner,  $\langle M \rangle$ ' where M is the default or any number of comma-separated methods.

– –ownermethods are calculated based on the last 3 months data/time range.

#### 80 | Command Line Reference mxcustodian

– –verify

Verifies and validates input paths and custodians provided using – –csv option. This command does not make any custodian assignments.

– –outfile<*name of the file*>

Name of the file where the results of successful custodian computation, verification, or assignments is stored. If the file name is not specified, the results go to the standard output of the command.

– –errfile *name of the file*

Name of the file where the errors in custodian computation, verification, or assignments is stored. If the file name is not specified, the results go to the standard error output of the command.

```
–f – –ignore_errors
```
Ignores paths that do not have a custodian in the input csv file and assigns the custodians for other valid paths. Prints all such error paths in the log file.

–D – –debug

Prints additional debug statements in the log file.

–h – –help

Prints the usage information for this command.

## Index

## **A**

access pattern map [35](#page-34-0) accessibility Management Console [19](#page-18-0) tabs [20](#page-19-0) tools [19](#page-18-1) audit logs overview [14](#page-13-0)

## **D**

data custodian overview [13](#page-12-0)

## **F**

filtering users and user groups [25](#page-24-0) folders assigning active user as custodian [32](#page-31-0) assigning custodian [32](#page-31-1) filtering data [24](#page-23-0)

#### **M**

Management Console logging in [21](#page-20-0) logging out [22](#page-21-0) operation icons [20](#page-19-1)

#### **O**

overview access information for users and groups [24](#page-23-1) managing data custodian [29](#page-28-0) viewing access information for folders [23](#page-22-0), [27](#page-26-0)

#### **P**

permissions assigning custodian [33](#page-32-0) overview [15](#page-14-0)

## **R**

reports cancelling generation [76](#page-75-0) creating [60](#page-59-0) security report dialog options [60](#page-59-1) storage report dialog options [67](#page-66-0) deleting [76](#page-75-1) editing [74](#page-73-1) filtering [60](#page-59-2) generating [74](#page-73-2) overview [47](#page-46-0) send by email [75](#page-74-0) storage [53](#page-52-0) type security [48](#page-47-0) storage [51](#page-50-0) viewing [59](#page-58-0)

#### **S**

saving CSV file [47](#page-46-0) HTML file [47](#page-46-0) PDF file [47](#page-46-0) security Access Details [49](#page-48-0) Access Summary [52](#page-51-0) ownership reports [50](#page-49-0) Permissions [49](#page-48-1) sharepoint permissions overview [16](#page-15-0)

#### **V**

viewing attributes of a group [40](#page-39-0) attributes of a user [39](#page-38-0) attributes of file or folder [28](#page-27-0) folder activity log [35](#page-34-0) report execution log [74](#page-73-2) reports [59](#page-58-0) user access details [45](#page-44-0)

viewing *(continued)* user activity on folders [37](#page-36-0) viewing folder activity by time [33](#page-32-1) for inactive subfolders [33](#page-32-1) for subfolders and files [33](#page-32-1) viewing permissions effective permissions [34](#page-33-0) File System Access Control List [34](#page-33-0) for groups [42](#page-41-0) for users [42](#page-41-1) share-level permissions [34](#page-33-0) viewing user activity active users [30](#page-29-0) inactive users [30](#page-29-0) overview [30](#page-29-0)